**SL11810 Prva izdaja September 2016**

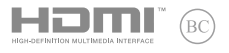

# **IN SEARCH OF INCREDIBLE**

## E-priročnik

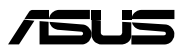

#### **Informacije o avtorskih pravicah**

Nobeno od teh navodil, vključno s proizvodi in programi, ki so tu opisani, ne sme biti kopirano, preneseno, prepisano, shranjeno v nadomestnih sistemih ali prevedeno v katerikoli jezik, v kakršnikoli obliki ali z drugimi sredstvi, razen dokumentacije shranjene s strani kupca v namene izdelave varnostne kopije, brez posebnega pisnega dovoljenja ASUSTek COMPTER INC. (''ASUS'').

ASUS PREDSTAVLJA TA NAVODILA ''KOT SO'' BREZ KAKRŠNEKOLI GARANCIJE, BODISI IZRAŽENE ALI VNEŠENE, VKLJUČNO VENDAR NE OMEJENO NA VNEŠENE GARANCIJE ALI POGOJEV PRODAJE ALI PRIPRAVLJENOSTI ZA DOLOČENE NAMENE. V NOBENEM PRIMERU NE BO ASUSU, NJEGOVI DIREKTORJI, USLUŽBENCI, ZAPOSLENI ALI PRODAJALCI ODGOVORNI ZA KAKRŠNEKOLI NEPOSREDNE, POSEBNE, SUČAJNE ALI POSLEDIČNE POŠKODBE ( VKLJUČNO Z POSLEDICAMI ZARADI IZGUBE DOBITKA, IZGUBE POSLOVANJA, IZGUBE UPORABNOSTI ALI PODATKOV, PREKINITVIJO POSLOVANJA IN PODOBNO), TUDI ČE JE BIL ASUSU SVETOVANO O MOŽNOSTIH TOVRSTNIH POŠKODB, DO KATERIH JE PRIŠLO ZARADI OKVARE ALI NAPAKE V TEM NAVODILU ALI NA PROIZVODU.

Proizvodi in imena podjetij, ki se pojavljajo v teh navodilih so ali pa niso registrirane blagovne znamke ali avtorsko zaščitene s strani svojih podjetij in se uporabljajo le za poimenovanje ali razlago in v korist lastnika, brez potrebe po kršitvah.

PODROBNOSTI IN INFORMACIJE, KI JIH NAVODILA VSEBUJEJO SO DANE LE V NAMENE INFORMIRANJA IN SE LAHKO SPREMENIJO KADARKOLI BREZ OPOZORILA IN NISO DEL OBVEZE S STRANI ASUS-A. ASUS NE NOSI NOBENE ODGOVORNOSTI ALI OBVEZE ZA KAKRŠNEKOLI NAPAKE ALI NEPRAVILNOSTRI, KI SE

LAHKO POJAVIJO V TEH NAVODILIH, VKLJUČNO S PROIZVODI IN OPISANIMI PROGRAMI.

Copyright © 2016 ASUSTeK COMPUTER INC. Vse pravice pridržane.

#### **Omejitev odgovornosti**

Zaradi napake s strani ASUS-a ali koga drugega, se pojavi priložnosti pri kateri ste upravičeni do povrnitve škode s strani ASUS-a. V takem primeru, ne glede na to, da ste upravičeni do povrnitve škode s strani ASUS-a, je ASUS odgovoren le za poškodbe na telesu ( vključno s smrtjo) in poškodbe na premoženju in na osebnem premoženju, ali kakšne druge dejanske ali neposredne poškodbe, ki so rezultat izogibanja ali neuspešne izvedbe pravnih dolžnosti v okviru garancije, v vrednosti zapisane pogodbene cene vsakega izdelka.

ASUS nosi odgovornost samo za nadomestitev vaše škode, poškodb ali zahtevka v pogodbi, postopka ali prekrška v okviru garancije.

Ta omejitev se nanaša tudi na dobavitelje in prodajalce ASUS-a. To je maksimalna kolektivna odgovornost ASUSA, njihovih dobaviteljev in prodajalcev.

ASUS NI POD NOBENIM POGOJEM ODGOVOREN ZA SLEDEČE: (1) ZAHTEVEK TRETJE OSEBE ZA POŠKODBE PROTI VAM; (2) IZGUBA ALI POŠKODBA NA VAŠIH ZAPISIH ALI PODATKIH; ALI (3) POSEBNA, NENAMERNA ALI NEPOSREDNA ŠKODA, ALI KAKRŠNAKOLI POSLEDIČNA POSLOVNA ŠKODA ( VKLJUČNO Z IZGUBLJENIM DOBIČKOM ALI PRIHRANKI), TUDI ČE JE ASUSU, NJEGOVI DOBAVITELJI ALI NJIHOV

PRODAJALEC O TEJ MOŽNOSTI OBVEŠČEN.

#### **Storitev in podpora**

Obiščite več jezikovno internet stran **https://www.asus.com/support/**

## **Kazalo**

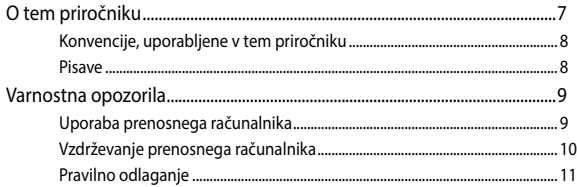

## 1. poglavje: Namestitev strojne opreme

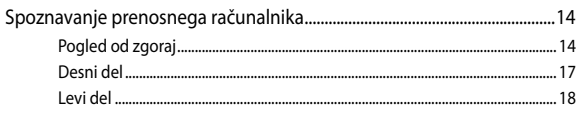

## 2. poglavje: Uporaba prenosnega računalnika

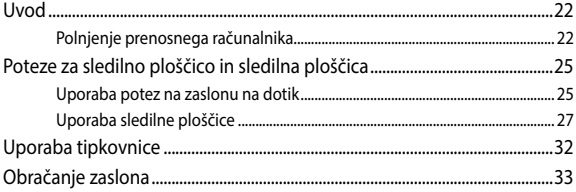

## 3. poglavje: Delo s prenosnikom Chromebook

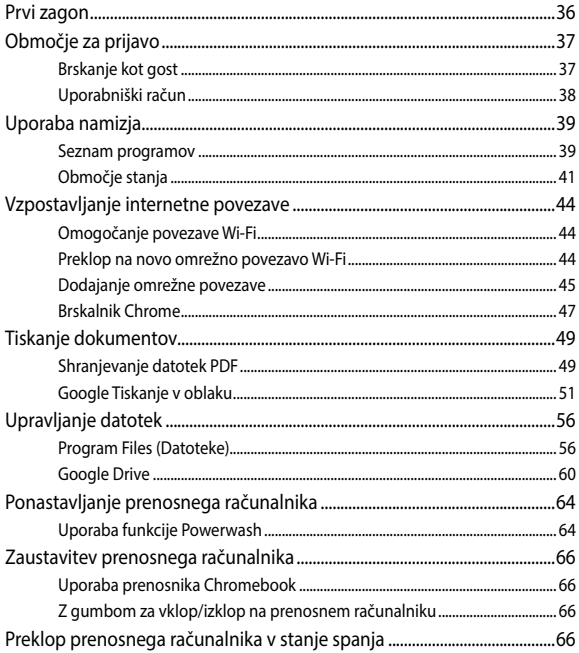

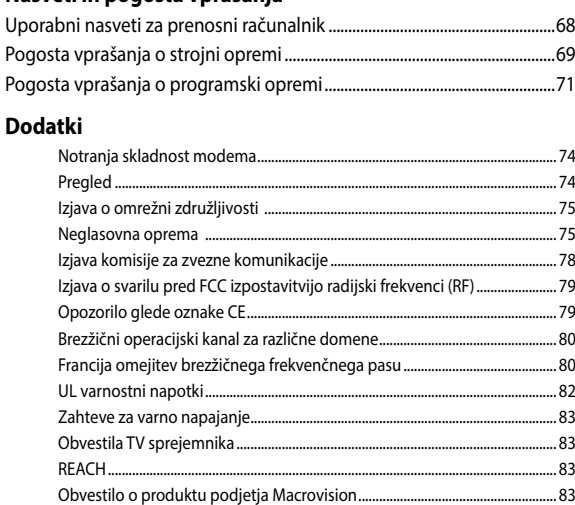

**[Nasveti in pogosta vprašanja](#page-66-0)**

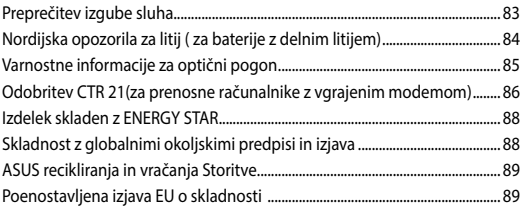

## <span id="page-6-0"></span>**O tem priročniku**

Ta priročnik vsebuje informacije o lastnostih strojne in programske opreme vašega prenosnega računalnika, ki so organizirane v naslednja poglavja:

#### **1. poglavje: Namestitev strojne opreme**

V tem poglavju so podrobno opisane komponente strojne opreme v vašem prenosnem računalniku.

#### **2. poglavje: Uporaba prenosnega računalnika**

V tem poglavju bo prikazana uporaba različnih delov prenosnega računalnika.

#### **3. poglavje: Delo s prenosnikom Chromebook**

V tem poglavju je opisana uporaba prenosnika Chromebook.

#### **Nasveti in pogosta vprašanja**

V tem razdelku najdete nekatere priporočene nasvete ter pogosta vprašanja o strojni in programski opremi, ki jih lahko preberete, kadar opravljate vzdrževalna dela ali odpravljate težave na svojem prenosnem računalniku.

#### **Dodatki**

V tem razdelku boste našli obvestila in varnostne izjave za prenosni računalnik.

## <span id="page-7-0"></span>**Konvencije, uporabljene v tem priročniku**

Za poudarjanje najpomembnejših informacij v tem priročniku so sporočila prikazana tako:

> **POMEMBNO!** V tem sporočilu so navedene pomembne informacije, ki jih morate upoštevati, če želite dokončati opravilo.

**OPOMBA:** V tem sporočilu so navedene dodatne informacije in nasveti, uporabni za dokončanje opravil.

**OPOZORILO!** V tem sporočilu so navedene pomembne informacije, ki jih morate upoštevati, da se zaščitite med izvajanjem določenih opravil in da preprečite poškodbe podatkov ter komponent v svojem prenosnem računalniku.

## **Pisave**

- **Krepko** = Označuje meni ali element, ki ga morate izbrati.
- *Ležeče* = To prikazuje razdelke, na katere se lahko nanašate v tem priročniku.

## <span id="page-8-0"></span>**Varnostna opozorila**

## **Uporaba prenosnega računalnika**

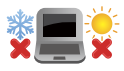

Prenosnik uporabljajte v okoljih s temperaturo med 5 °C (41°F) in 35 °C (95 °F).

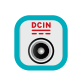

Upoštevajte nalepko z navedeno jakostjo na spodnji strani prenosnika in preverite, da je vaš kabel za priklop primeren navedeni jakosti.

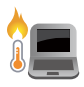

Prenosnega računalnika ne uporabljajte v naročju ali blizu katerega koli drugega dela telesa, da preprečite neudobje ali poškodbe zaradi izpostavljenosti vročini.

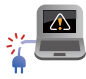

S prenosnikom ne uporabljajte poškodovanih napajalnih kablov, dodatkov in drugih zunanjih naprav.

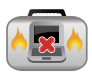

Ko je prenosni računalnik VKLOPLJEN, ga ne premikajte in ne pokrivajte z nobenim materialom, ki lahko zmanjšajo kroženje zraka.

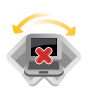

Prenosnega računalnika ne nameščajte na neravne ali nestabilne delovne površine.

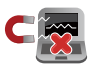

Prenosni računalnik lahko spustite skozi rentgenske naprave na letališčih (ki se uporabljajo za elemente na transportnem traku), vendar ga ne izpostavljajte magnetnim detektorjem ali palicam.

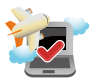

Obrnite se na ponudnika letalskih storitev, kjer boste dobili več informacij o sorodnih storitvah, ki jih lahko uporabljate med letom, in omejitvah, ki jih morate upoštevati pri uporabi prenosnega računalnika med letom.

## <span id="page-9-0"></span>**Vzdrževanje prenosnega računalnika**

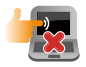

Pred čiščenjem prenosnega računalnika ga izključite iz električnega napajanja in odstranite akumulator (če je treba). Uporabite čisto celulozno gobico ali krpo iz irhovine ter jo navlažite z raztopino neabrazivnega detergenta in nekaj kapljicami tople vode. S čisto krpo odstranite morebitno dodatno vlago iz prenosnega računalnika.

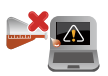

Na prenosnem računalniku ali blizu njega ne uporabljajte močnih raztopil, kot so razredčila, benzen ali druge kemikalije.

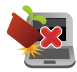

Na prenosni računalnik ne postavljajte predmetov.

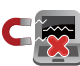

Prenosnega računalnika ne izpostavljajte močnim magnetnim ali električnim poljem.

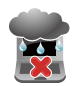

Prenosnega računalnika ne uporabljajte na dežju, v vlažnih prostorih ali blizu tekočin oziroma ga ne izpostavljajte tekočinam, dežju ali vlagi.

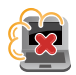

Prenosnega računalnika ne uporabljajte v prašnih prostorih.

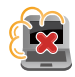

Prenosnega računalnika ne uporabljajte blizu mest, kjer pušča plin.

## <span id="page-10-0"></span>**Pravilno odlaganje**

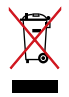

NE mečite prenosnika na javno smetišče. Ta izdelek je bil zasnovan tako, da omogoča ponovno uporabo delov in recikliranje. Simbol prekrižanega smetnjaka nakazuje, da se izdelek (električna, elektronska oprema in baterije, ki vsebujejo živo srebro ) ne sme odlagati na javno smetišče. Preverite lokalne predpise, ki določajo odstranitev elektronskih izdelkov.

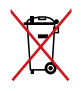

NE ZAVRZITE baterije med komunalne odpadke. Simbol prekrižanega smetnjaka ponazarja, da se baterij ne sme odlagati skupaj s komunalnimi odpadki.

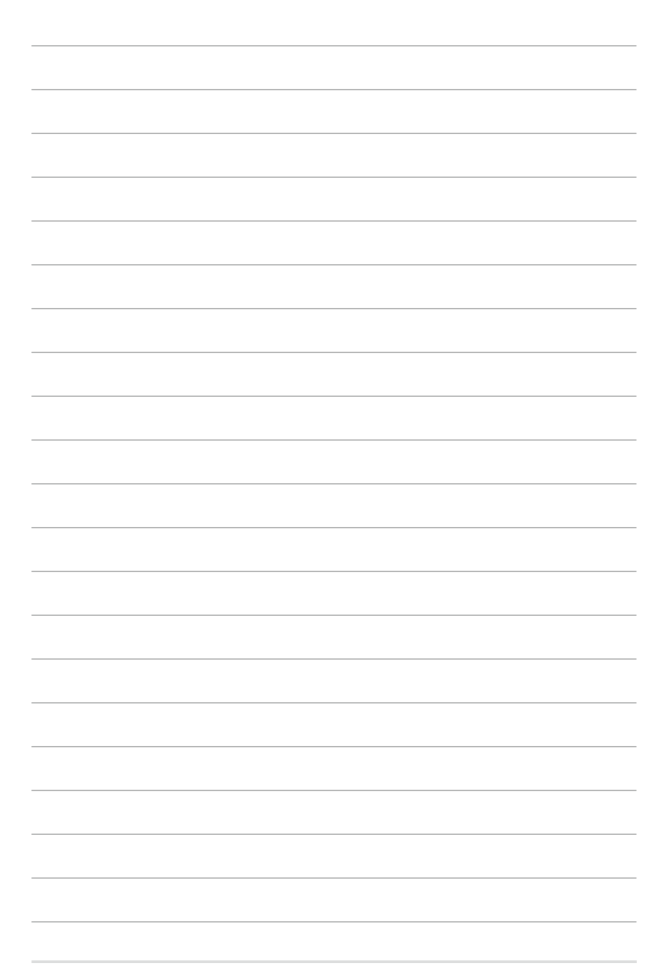

## <span id="page-12-0"></span>*1. poglavje: Namestitev strojne opreme*

## <span id="page-13-0"></span>**Spoznavanje prenosnega računalnika**

## **Pogled od zgoraj**

**OPOMBA:** Videz tipkovnice se lahko razlikuje glede na regijo ali državo. Videz računalnika se lahko razlikuje glede na model prenosnega računalnika.

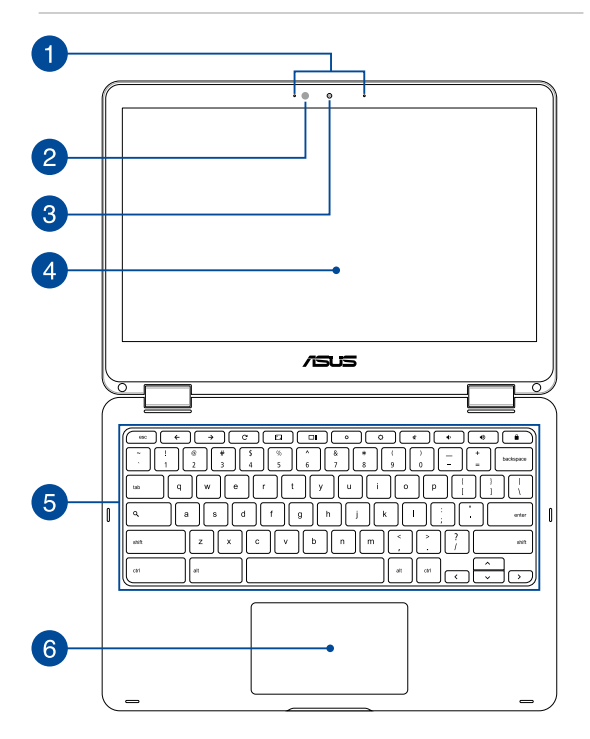

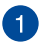

#### **Komplet mikrofonov**

Komplet mikrofonov ima funkcije preprečevanja odmeva, dušenja hrupa in oblikovanja žarkov za boljšo prepoznavo glasu in snemanje zvoka.

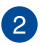

#### **Senzor za zaznavanje osvetlitve okolja**

Senzor za zaznavanje osvetlitve okolja zazna količino svetlobe v vašem okolju. To sistemu omogoča, da samodejno prilagodi svetlost zaslona glede na svetlobne pogoje v okolju.

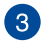

#### **Kamera**

Z vgrajeno kamero lahko posnamete slike ali videoposnetke s svojim prenosnim računalnikom.

#### **360º– nastavljiv zaslon na dotik**

Zaslon na dotik na prenosniku lahko popolnoma obrnete (360°). Ta funkcija omogoča, da napravo hitro preklopite z načina prenosnika na način tablice.

Plošča zaslona na dotik visoke definicije nudi čudovit prikaz fotografij, video posnetkov in drugih multimedijskih posnetkov na vašem prenosniku. Omogoča vam tudi upravljanje s potezami na dotik.

> **OPOMBA:** Več informacij o tem, kako preklopiti z načina prenosnika na način tablice, poiščite v poglavju *Obračanje zaslona* v tem priročniku.

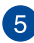

## **Tipkovnica**

Tipkovnica zagotavlja tipke QWERTY polne velikosti z udobno globino prenosa za tipkanje. Omogoča tudi uporabo funkcijskih tipk in upravlja druge funkcije večpredstavnosti.

> **OPOMBA:** Razpored tipk se lahko razlikuje, odvisno od modela in države.

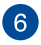

#### **Sledilna ploščica**

Sledilna ploščica omogoča uporabo več potez za pomikanje po zaslonu, kar vam zagotavlja intuitivno uporabniško izkušnjo. Ploščica tudi simulira funkcije navadne miške.

> **OPOMBA:** za več informacij glejte razdelek *Gibi za Uporaba sledilne ploščice* v tem priročniku.

## <span id="page-16-0"></span>**Desni del**

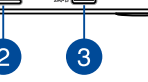

#### **Zvočniki**

 $\mathcal{P}$ 

Vgrajeni zvočniki omogočajo poslušanje neposredno s prenosnega računalnika. Zvočne lastnosti tega prenosnega računalnika nadzoruje programska oprema.

#### **Bralec bliskovne spominske kartice**

V ta prenosni računalnik je vgrajena ena reža za bralnik pomnilniških kartic, ki podpira kartice SDHC in SDXC.

#### **Kombinirani vhodni priključek USB Type-C/DisplayPort/**  $^{\circ}$  3 **napajanje (enosmerni tok)**

Priključek USB Type-C omogoča prenos podatkov s hitrostjo do 5 Gb/s in je povratno združljiv s standardom USB 2.0. Za priključitev prenosnega računalnika na zunanji zaslon uporabite vmesnik USB Type-C. Za polnjenje baterije in napajanje prenosnega računalnika priključite priloženi napajalni vmesnik v ta priključek.

> **OPOZORILO!** Napajalni vmesnik lahko med uporabo postane topel ali vroč. Ne pokrivajte ga in ne imejte ga na telesu, medtem ko je priklopljen v električno vtičnico.

**POMEMBNO!** Če ima vir električne energije nizko napetost, bo polnjenje baterije prenosnega računalnika morda trajalo dlje časa. Za polnjenje baterije in napajanje prenosnega računalnika uporabljajte le priloženi napajalni vmesnik.

## <span id="page-17-0"></span>**Levi del**

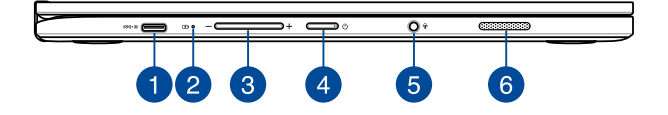

#### **Kombinirani vhodni priključek USB Type-C/DisplayPort/ napajanje (enosmerni tok)**

Priključek USB Type-C omogoča prenos podatkov s hitrostjo do 5 Gb/s in je povratno združljiv s standardom USB 2.0. Za priključitev prenosnega računalnika na zunanji zaslon uporabite vmesnik USB Type-C. Za polnjenje baterije in napajanje prenosnega računalnika priključite priloženi napajalni vmesnik v ta priključek.

> **OPOZORILO!** Napajalni vmesnik lahko med uporabo postane topel ali vroč. Ne pokrivajte ga in ne imejte ga na telesu, medtem ko je priklopljen v električno vtičnico.

**POMEMBNO!** Če ima vir električne energije nizko napetost, bo polnjenje baterije prenosnega računalnika morda trajalo dlje časa. Za polnjenje baterije in napajanje prenosnega računalnika uporabljajte le priloženi napajalni vmesnik.

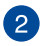

## **Dvobarvni indikator polnjenja akumulatorja**

Dve barvni LED diodi nudita vizuelno indikacijo napolnjenosti baterije. Za podrobnosti glejte prejšnje poglavje:

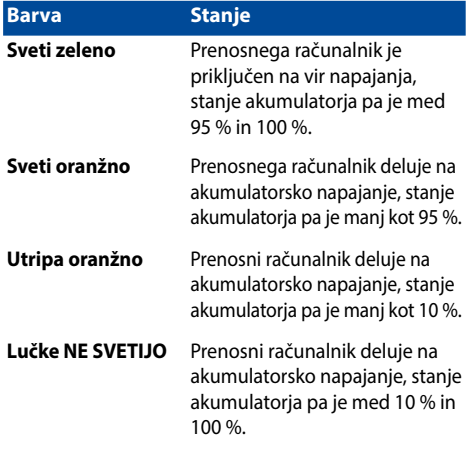

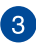

## **Gumb za glasnost**

Ta gumb zveča ali zmanjša glasnost na vašem prenosnem računalniku.

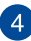

#### **Gumb za vklop/izklop**

Pritisnite gumb za vklop/izklop za vklop ali zaustavitev vašega prenosnika. S pomočjo gumba za vklop/izklop lahko preklopite vaš prenosnik v stanje mirovanja ali spanje oz. povrnete iz stanja mirovanja ali spanja.

V primeru da postane vaš prenosnik neodziven, pritisnite in zadržite gumb za vklop/izklop za okoli štiri (4) sekunde, da se prenosnik zaustavi.

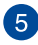

#### **Priključek za slušalke/slušalke z mikrofonom/mikrofon**

Na ta vrata lahko priključite zvočnike ali slušalke. Na ta vrata lahko priključite tudi slušalke z mikrofonom ali zunanji mikrofon.

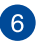

#### **Zvočniki**

Vgrajeni zvočniki omogočajo poslušanje neposredno s prenosnega računalnika. Zvočne lastnosti tega prenosnega računalnika nadzoruje programska oprema.

## <span id="page-20-0"></span>*2. poglavje: Uporaba prenosnega računalnika*

## <span id="page-21-0"></span>**Uvod**

## **Polnjenje prenosnega računalnika**

- A. Napajalni adapter za izmenični tok priključite na vir napajanja z močjo od 100 do 240 V.
- B. Napajalni priključek za enosmerni tok priključite na vhod za napajanje (DC) na prenosnem računalniku.

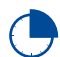

Pred prvo uporabo prenosnega računalnika polnite računalnik **3 ure**.

**OPOMBA:** Napajalni adapter se lahko razlikuje po videzu, kar je odvisno od modela in vaše regije.

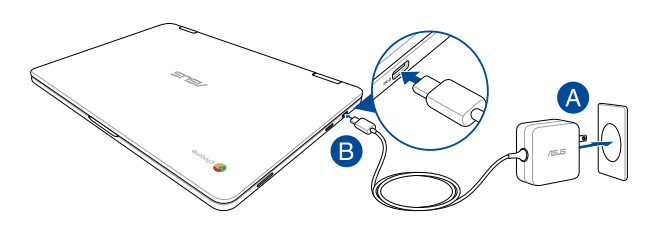

#### **OPOMBA!**

Informacije o napajalnem adapterju:

- Vhodna napetost: 100–240 V AC
- Vhodna frekvenca: 50–60Hz
- Nazivni izhodni tok: 2,25A (45W)
- Nazivna izhodna moč: 20V DC

#### **POMEMBNO!**

- Na vašem prenosnem računalniku poiščite oznako z oceno vhoda/ izhoda in se prepričajte, da se ujema z informacijami na vašem akumulatoriu. Nekateri modeli prenosnih računalnikov imajo lahko več ocen izhodnega toka, glede na razpoložljivo inventarno številko.
- Pred prvim vklopom vašega prenosnika se prepričajte, da je prenosnik vključen k omrežnemu napajanju. Priporočamo vam, da uporabite ozemljeno vtičnico, kadar se prenosnik napaja preko adapterja.
- Vtičnica mora biti zlahka dostopna in blizu prenosnika.
- Prenosnik odklopite iz napajanja tako, da da izključite iz vtičnice.

#### **OPOZORILO!**

Preberite naslednje varnostne ukrepe za baterijo svojega prenosnika.

- Baterijo v napravi lahko odstranijo samo serviserij, pooblaščeni s strani družbe ASUS (samo za neodstranljivo baterijo).
- Če bi baterijo, ki je v tej napravi, želeli odstraniti ali razstaviti, to predstavlja tveganje za požar ali opekline zaradi kemikalij.
- zaradi lastne varnost upoštevajte opozorilne nalepke.
- Tveganje za eksplozijo, če baterijo zamenjate z baterijo neprimernega tipa.
- Ne zavrzite v ogenj.
- Nikoli ne naredite kratkega stika na bateriji prenosnika.
- Baterije nikoli ne poskušajte demontirati ali znova namestiti (samo za neodstranliivo baterijo).
- Baterije ne uporabljajte, če pušča.
- Baterijo in njene komponente je treba ustrezno reciklirati ali zavreči.
- Baterijo in ostale majhne komponente hranite izven dosega otrok.

## **Ko dvignete pokrov, da odprete zaslon, se prenosni računalnik samodejno vklopi**

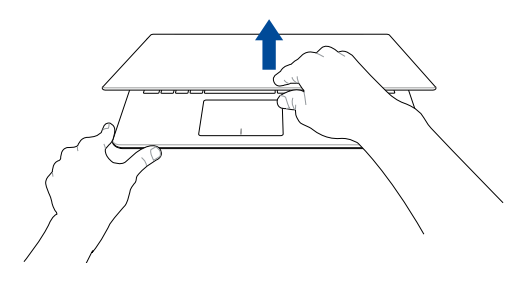

**OPOMBA:** Pritisnete lahko tudi gumb za vklop/izklop, da vklopite ali izklopite prenosni računalnik.**.**

## <span id="page-24-0"></span>**Poteze za sledilno ploščico in sledilna ploščica**

Z gibi lahko zaženete programe in dostopate do nastavitev prenosnega računalnika. Glejte naslednje slike, kadar uporabljate poteze z rokami na zaslonu na dotik in sledilni ploščici.

#### **OPOMBA:**

- Spodnji posnetki zaslona so samo informativni. Videz zaslona na dotik se lahko razlikuje glede na model.
- Plošča na dotik je na voljo pri izbranih modelih.

## **Uporaba potez na zaslonu na dotik**

Poteze s prsti vam omogočajo zagon programov in dostop do nastavitev prenosnega računalnika. Za vklop funkcij morate s prsti narediti poteze na zaslonu na dotik prenosnega računalnika.

#### **Tapni/dvojno tapni Tapni in pridrži**

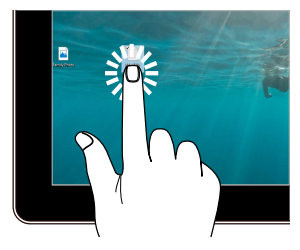

- Tapnite program, da ga zaženete.
- Dvotapnite program, da ga zaženete.

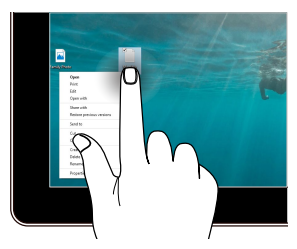

Pritisnite in pridržite, da odprete priročni meni.

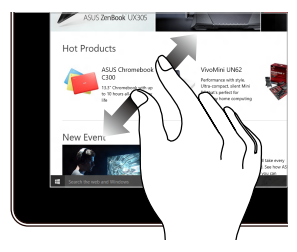

Na zaslonu povlecite dva prsta narazen.

#### **Povečaj Pomanjšaj**

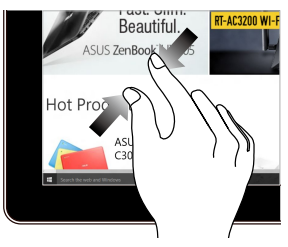

Na zaslonu povlecite dva prsta skupaj.

#### **Podrsajte s prsti Vlečenje**

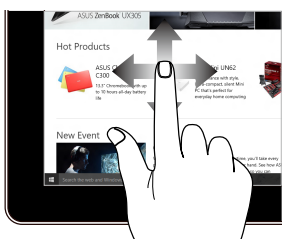

Za drsenje zaslona povlecite s prstom gor ali dol, za panoramsko pomikanje pa s prstom povlecite levo ali desno.

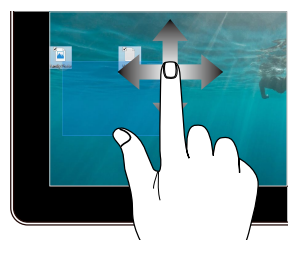

- Povlecite, da ustvarite okno izbora okrog več elementov.
	- Povlecite in spustite element, da ga premaknete na novo mesto.

## <span id="page-26-0"></span>**Uporaba sledilne ploščice**

### **Premikanje kazalca**

Če želite aktivirati kazalec, lahko tapnete ali kliknete kamor koli na sledilno ploščico, nato pa s prstom drsite po sledilni ploščici in tako premikate kazalec po zaslonu.

#### **Pomik vodoravno**

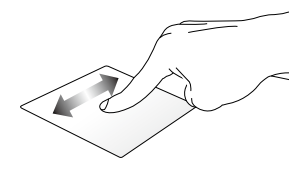

#### **Pomik navpično**

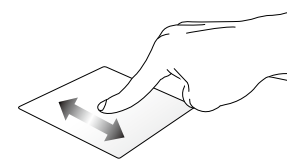

**Pomik diagonalno**

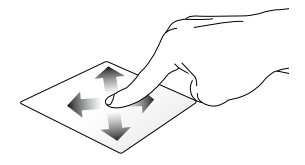

#### **Poteze z enim prstom**

#### **Dotik/dvojni dotik**

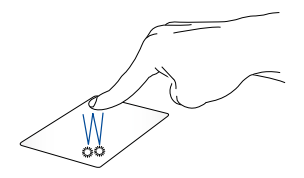

- Tapnite program, da ga zaženete.
- Dvotapnite program, da ga zaženete.
- Dvotapnite aktivno vsebino na zaslonu, da jo minimizirate ali maksimizirate na zaslonu.

#### **Povleci in spusti**

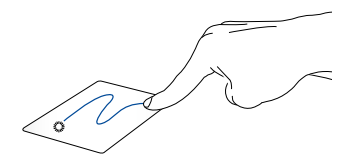

Elementa se hitro dotaknite dvakrat, nato pa z istim prstom drsite, ne da bi ga dvignili iz sledilne ploščice. Če želite element spustiti na novo lokacijo, prst dvignite iz sledilne ploščice.

#### **Poteze z dvema prstoma**

**Tap**

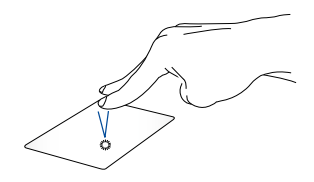

Z dvema prstoma tapnite sledilno ploščico, da simulirate funkcijo klika z desno tipko miške.

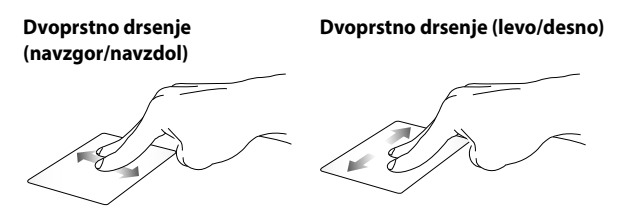

Za drsenje z dvema prstoma drsite Za drsenje z dvema prstoma drsite navzgor ali navzdol. levo ali desno.

#### **Povleci in spusti**

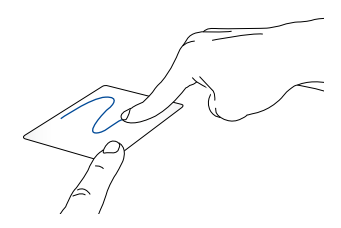

Izberite predmet ter nato pritisnite in pridržite gumb za levi klik. Z drugim prstom podrsajte po sledilni ploščici, da povlečete element, in dvignite prst z gumba, da element spustite.

### **Triprstni gibi**

**Podrsajte levo ali desno**

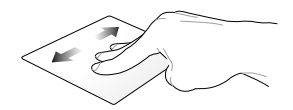

Če ste v spletnem brskalniku odprli več zavihkov, s tremi prsti povlecite v levo ali desno za preklop med temi zavihki.

#### **Poteg navzdol**

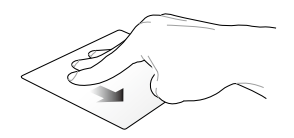

Podrsnite navzdol, če si želite ogledati pregled vseh zaslonov, ki so trenutno odprti v prenosniku Chromebook.

## <span id="page-31-0"></span>**Uporaba tipkovnice**

Za zagon programov in funkcij med uporabo prenosnika Chromebook lahko uporabite spodnje bližnjične tipke na tipkovnici prenosnega računalnika.

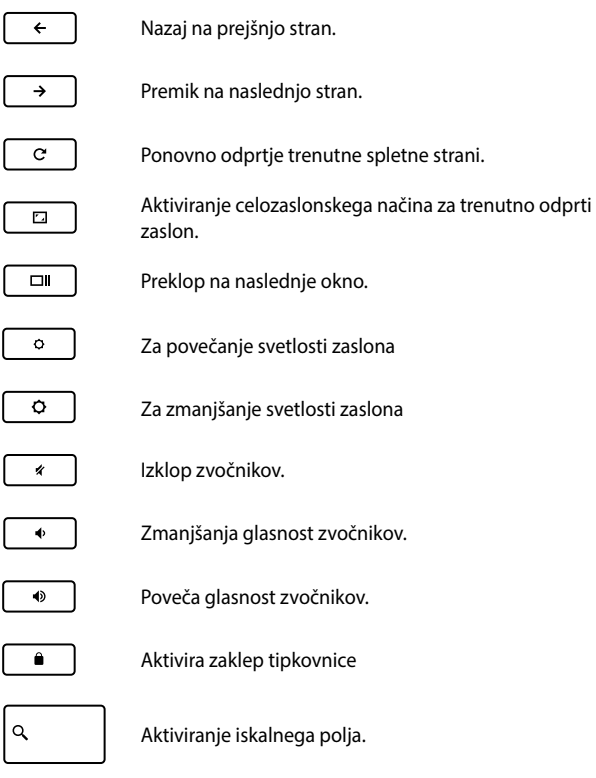

## <span id="page-32-0"></span>**Obračanje zaslona**

Zaslon vašega prenosnika je mogoče obračati za 360 stopinj. Lahko ga prilagodite tako, kot je prikazano spodaj.

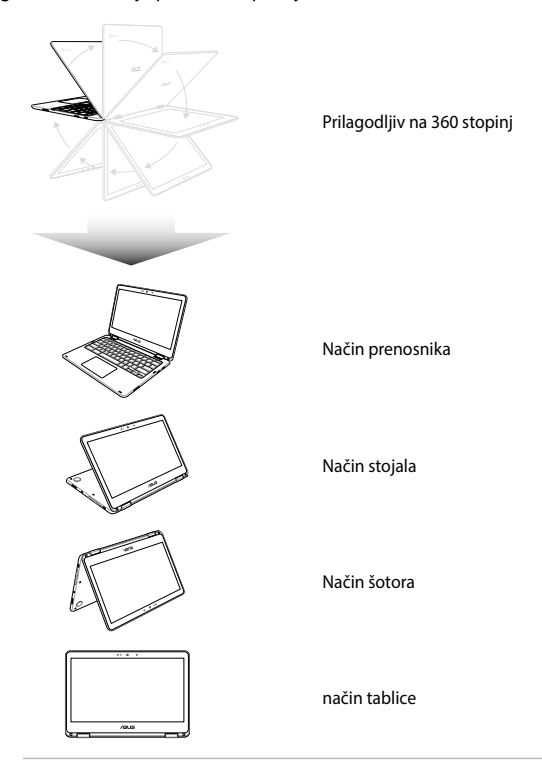

**OPOMBA:** Če zaslon postavite v položaj stojala, šotora ali tablice, sta tipkovnica in sledilna ploščica onemogočeni.

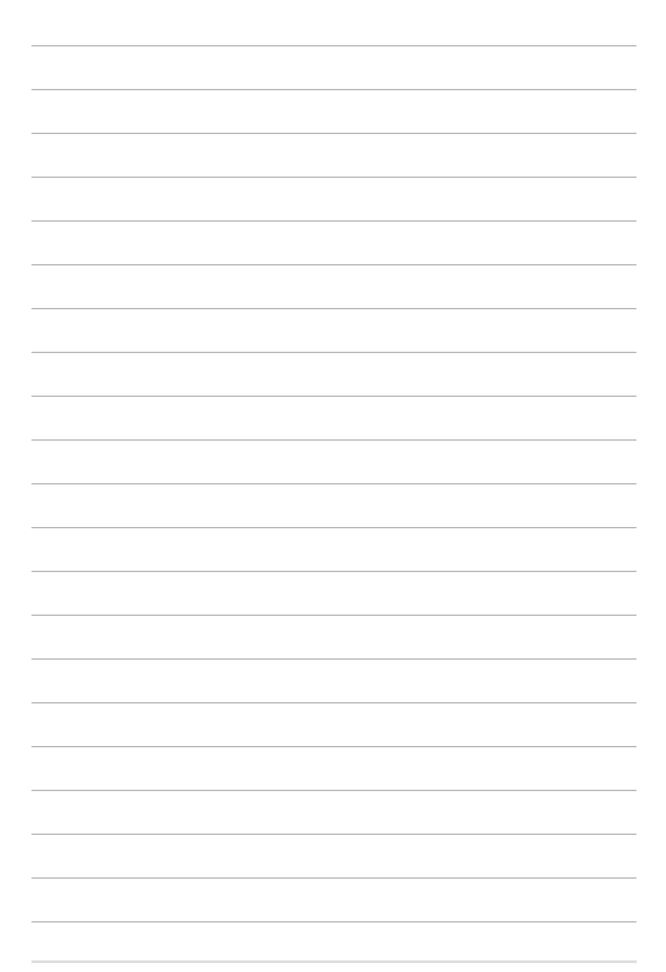

## <span id="page-34-0"></span>*3. poglavje: Delo s prenosnikom Chromebook*

## <span id="page-35-0"></span>**Prvi zagon**

Ob prvem zagonu prenosnega računalnika upoštevajte niz spodnjih navodil za konfiguracijo prenosnika Chromebook:

Prenosni računalnik zaženete tako:

- 1. Na prenosnem računalniku pritisnite gumb za vklop/izklop. Počakajte nekaj minut, da se prikaže namestitveni zaslon.
- 2. Na namestitvenem zaslonu izberite želeno možnost v spustnem meniju za te elemente:
	- Select your language (Izberite jezik)
	- Select your keyboard (Izberite tipkovnico)
	- Select a network (Izberite omrežje)

Ko končate, kliknite/tapnite **Continue (Nadaljuj)**.

- 3. Pozorno preberite pogoje **Google Chrome OS Terms (Pogoji za uporabo operacijskega sistema Google Chrome)** in izberite **Accept and continue (Sprejmi in nadaljuj)**.
- 4. Na naslednjem zaslonu za prijavo vnesite ustrezne podatke v polji **Email (E-pošta)** in **Password (Geslo)** vašega Google Računa. Če še nimate Google Računa, ga ustvarite tako, da kliknete povezavo **Create a Google Account (Ustvarite Google Račun)**.

Če želite preskočiti to prijavo, lahko za nadaljevanje kliknete tudi **Browse as Guest (Brskaj kot gost)**.

5. Po dokončani namestitvi se odpre spletni brskalnik in lahko začnete delati v prenosniku Chromebook.
# **Območje za prijavo**

Po vklopu prenosnega računalnika se prikaže zaslon za prijavo, na katerem lahko izberete eno od spodnjih možnosti za delo v prenosniku Chromebook:

> **POMEMBNO!** Preden izberete katero koli od teh možnosti prijave, preverite, ali imate vzpostavljeno povezavo z internetom.

# **Brskanje kot gost**

To možnost vam priporočamo, če želite brskati v spletu ali omogočiti uporabo svojega prenosnega računalnika drugim uporabnikom. Če se prijavite kot gost, prenesene datoteke, zgodovina brskalnika in piškotki niso shranjeni.

### **Uporabniški račun**

To možnost uporabite za dostop do aplikacij in drugih programov, ki so na voljo v prenosniku Chromebook, in shranjevanje prenesenih datotek, programov ter zgodovine brskalnika neposredno v svoj uporabniški račun.

### **Prijava v uporabniški račun**

Izberite uporabniški račun, ki ga želite uporabiti, in nato vnesite geslo v polje **Enter password (Vnesite geslo)**.

### **Dodajanje uporabniškega računa**

Če želite dodati nov uporabniški račun, upoštevajte spodnja navodila.

- 1. V spodnjem delu območja za prijavo kliknite/tapnite **Add user (Dodaj uporabnika)**.
- 2. Na naslednjem zaslonu izpolnite polji **Email (E-pošta)** in **Password (Geslo)** s podatki, ki jih želite uporabljati za ta uporabniški račun. Za e-poštni račun morate uporabiti račun za Gmail. Če želite ustvariti nov Google Račun, kliknite/tapnite povezavo **create a Google Account (Ustvari Google Račun)**.
- 3. Kliknite/tapnite **Sign in (Prijava)**.

# **Uporaba namizja**

### **Seznam programov**

Delo v svojem prenosnem računalniku začnete tako, da zaženete programe, ki jih lahko odprete po prijavi v svoj uporabniški račun. V teh programih so na voljo številne funkcije, s katerimi lahko izkoristite vse možnosti svojega prenosnega računalnika.

Seznam programov odprete tako, da kliknete Q v zaganjalniku.

**OPOMBA:** Kadar brskate kot gost, je v zagonski vrstici prikazana samo ikona Q.

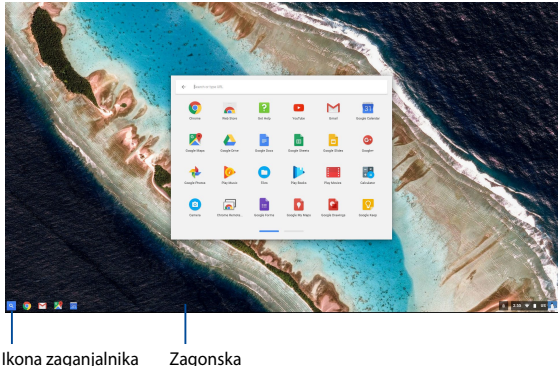

programov

Zagonska vrstica

### **Dodajanje programov v zagonsko vrstico**

Več programov v zagonsko vrstico dodate tako:

- 1. Kliknite/tapnite  $\alpha$ .
- 2. Z desno tipko miške kliknite program, ki ga želite dodati v zagonsko vrstico, in nato izberite **Pin to shelf (Pripni na polico)**

### **Brisanje programov iz zagonske vrstice**

Kateri koli program, ki je trenutno v zagonski vrstici, izbrišete tako:

- 1. Z desno tipko miške kliknite program, ki ga želite izbrisati.
- 2. Izberite **Unpin (Odpni)**.

### **Konfiguracija nastavitev programa**

Videz programa, ki ste ga zagnali, konfigurirate tako:

- 1. Z desno tipko miške kliknite program, ki ga želite konfigurirati.
- 2. Izberite eno od teh možnosti:
	- **Open as regular tab (Odpri kot navaden zavihek)**
	- **• Open as pinned tab (Odpri kot pripet zavihek)**
	- **• Open as window (Odpri kot okno)**
	- **• Open maximized (Odpri maksimizirano)**

# **Območje stanja**

V območju stanja so na priročnem mestu navedeni podatki o vašem uporabniškem računu za Google. V tem območju lahko tudi spremenite nastavitve prenosnega računalnika in trenutnega uporabniškega računa.

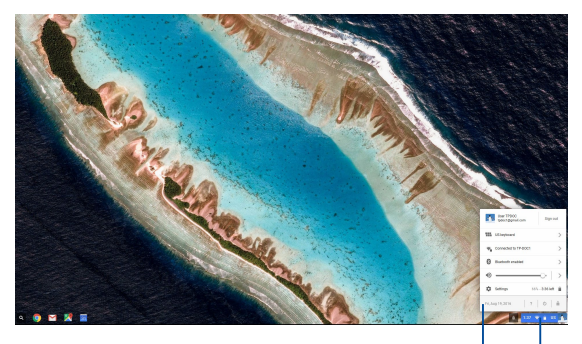

Območje stanja

Kliknite/ tapnite, da odprete območje stania.

### **Odpiranje območja stanja**

Če želite odpreti območje stanja, kliknite/tapnite kjer koli v oknu z območjem stanja v spodnjem desnem kotu namizja zaslona.

### **V območju stanja**

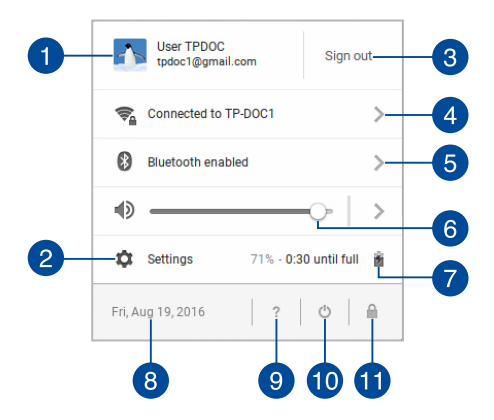

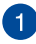

#### **Uporabniški račun**

Ta možnost prikazuje trenutnega uporabnika Google Računa.

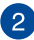

#### **Settings (Nastavitve)**

To možnost kliknite/tapnite, če želite odpreti nastavitve prenosnika Chromebook.

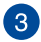

#### **Sign out (Odjava)**

To možnost kliknite/tapnite, če se želite odjaviti iz trenutnega uporabniškega računa.

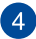

#### **Omrežje**

To možnost kliknite/tapnite, če si želite ogledati trenutno omrežno povezavo, razpoložljive omrežne povezave in nastavitve omrežja.

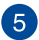

#### **Bluetooth**

To možnost kliknite/tapnite, če želite omogočiti ali onemogočiti funkcijo Bluetooth in upravljati druge naprave Bluetooth.

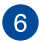

#### **Glasnost**

Drsnik za nastavitev glasnosti povlecite v levo ali desno, da povečate ali zmanjšate glasnost v prenosnem računalniku.

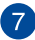

### **Stanje baterije**

Prikazuje trenutni odstotek napolnjenosti baterije v prenosnem računalniku. Izračuna tudi preostali čas do trenutka, ko bo baterija izpraznjena ali povsem napolnjena.

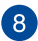

# **Datum in ura**

To možnost kliknite/tapnite, če želite prilagoditi nastavitve datuma in ure v prenosnem računalniku.

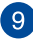

### **Pomoč za Chromebook**

To možnost kliknite/tapnite, če želite odpreti center za pomoč za Chromebook.

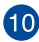

# **Zaustavitev**

To možnost kliknite/tapnite, če se želite odjaviti iz svoje trenutne seje in izklopiti prenosni računalnik.

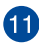

### **Zakleni**

To možnost kliknite/tapnite, če želite zakleniti trenutno sejo in se vrniti v območje za prijavo.

# **Vzpostavljanje internetne povezave**

Internetno povezavo potrebujete za delo v prenosniku Chromebook. Brezžično povezavo z internetom lahko vzpostavite prek povezave Wi-Fi.

# **Omogočanje povezave Wi-Fi**

Povezavo Wi-Fi omogočite tako:

- 1. Odprite območja stanja.
- 2. Izberite **No Network (Ni omrežja) > Turn Wi-Fi on (Vklopi Wi-Fi)**.

# **Preklop na novo omrežno povezavo Wi-Fi**

Prenosni računalnik privzeto uporablja omrežje Wi-Fi, ki ga izberete med namestitvijo pri prvi uporabi naprave. Če želite izbrati novo omrežno povezavo, upoštevajte ta navodila:

- 1. Odprite območja stanja.
- 2. Izberite trenutno omrežno povezavo Wi-Fi.
- 3. Na seznamu razpoložljivih omrežij izberite novo omrežno povezavo Wi-Fi in nato po potrebi vnesite ustrezno geslo.

### **Dodajanje omrežne povezave**

Če želite dodati novo omrežno povezavo na seznam omrežij:

- 1. Odprite območja stanja.
- 2. Kliknite/tapnite **Settings (Nastavitve)**.
- 3. V razdelku **Internet Connection (Internetna povezava)** izberite **Add connection (Dodaj povezavo)**.

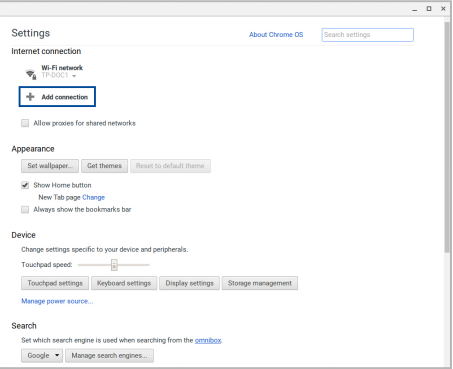

4. Izberite **Add Wi-Fi (Dodaj Wi-Fi)** in nato vnesite ustrezne podatke za nastavitev nove omrežne povezave.

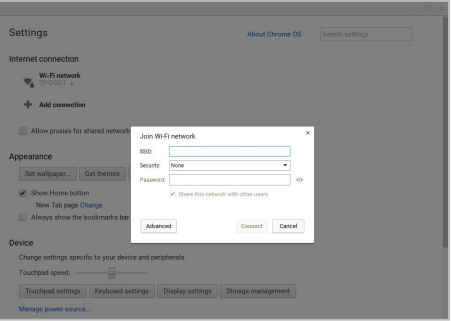

5. Kliknite/tapnite **Connect (Vzpostavi povezavo)**, da začnete vzpostavljati povezavo z internetom s to novo omrežno povezavo.

### **Brskalnik Chrome**

Brskalnik Chrome je vaše glavno orodje za brskanje po spletu. V tem brskalniku je poleg interneta prikazana tudi večina programov, ki jih zaženete v prenosniku Chromebook.

Brskalnik Chrome zaženete tako, da kliknete/tapnete o v zaganjalniku.

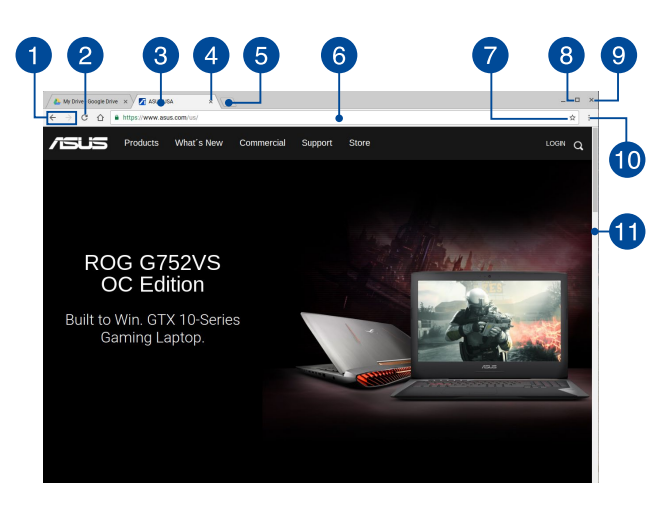

### **V brskalniku Chrome**

### **Ikoni za prejšnjo in naslednjo spletno stran**

Ti dve ikoni kliknite, če se želite vrniti na prejšnjo stran ali obiskati naslednjo spletno stran.

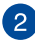

### **Ponovno naloži**

Ta gumb kliknite/tapnite, če želite znova naložiti trenutno spletno stran.

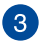

#### **Zavihek**

Na zavihku lahko odprete več spletnih mest ali zaženete več programov v brskalniku Chrome.

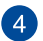

### **Zapri**

To možnost kliknite/tapnite, če želite zapreti trenutni zavihek.

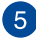

#### **Nov zavihek**

To možnost kliknite/tapnite, če želite odpreti nov zavihek v brskalniku Chrome.

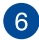

# **Naslovna vrstica**

V naslovni vrstici je prikazana pot do trenutne datoteke ali naslov spletnega mesta, ki je odprto na aktivnem zavihku. Naslovno vrstico lahko uporabite tudi za iskanje po spletu, tako da vnesete

iskano besedo in pritisnete

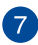

### **Zaznamek**

To možnost kliknite/tapnite, če želite dodati zaznamek za trenutno obiskano spletno stran.

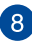

### **Minimiziraj/maksimiziraj**

To možnost kliknite/tapnite, če želite maksimizirati ali minimizirati brskalnik Chrome.

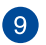

#### **Zapri**

To možnost kliknite/tapnite, če želite zapreti brskalnik Chrome.

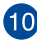

### **Nastavitve**

To možnost kliknite/tapnite, če želite prilagoditi nastavitve brskalnika Chrome.

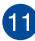

### **Drsni trak**

Ta trak povlecite navzgor ali navzdol, da se pomaknete navzgor ali navzdol po strani.

# **Tiskanje dokumentov**

S funkcijo tiskanja, ki je na voljo v prenosniku Chromebook, lahko shranite datoteke v obliki zapisa PDF ali ustvarite natisnjene dokumente s storitvijo Google Tiskanje v oblaku.

### **Shranjevanje datotek PDF**

Datoteko shranite v obliki zapisa PDF tako:

1. Odprite datoteko, ki jo želite natisniti, in pritisnite

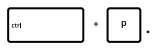

2. Izberite nastavitve, ki jih želite spremeniti, in nato pritisnite **Print (Natisni)**.

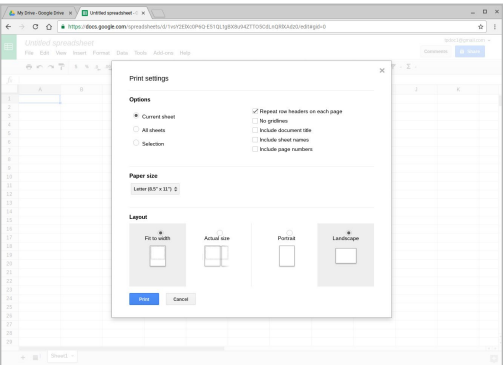

3. Na naslednjem zaslonu, ki se odpre, kliknite/tapnite **Save (Shrani)**, izberite mesto, kamor želite shraniti datoteko PDF, in nato vnesite želeno ime.

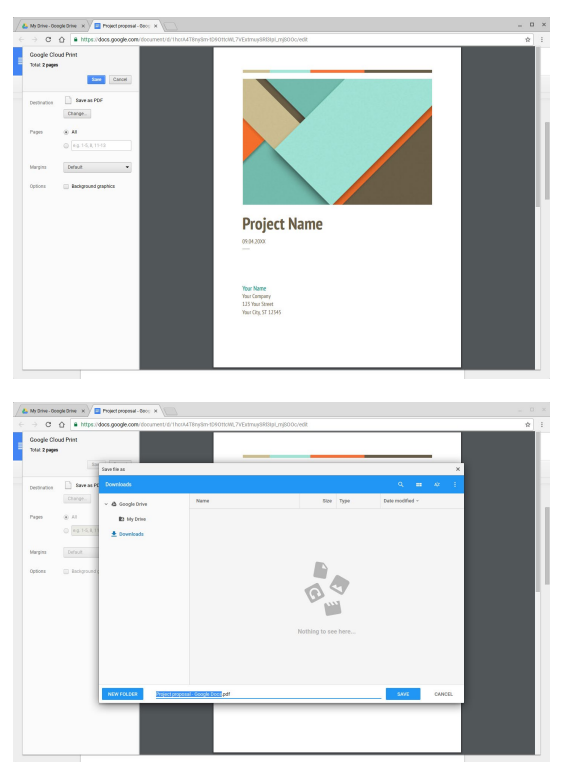

4. Kliknite/tapnite **Save (Shrani)**, da ustvarite datoteko PDF na tem mestu in zaprete pogovorno okno.

# **Google Tiskanje v oblaku**

Če želite natisniti datoteke iz prenosnega računalnika, lahko uporabite storitev Google Tiskanje v oblaku. S storitvijo Google Tiskanje v oblaku lahko ustvarite natisnjene kopije, za kar potrebujete:tehnologijo v oblaku, aktivno internetno povezavo in tiskalnik, v katerem je omogočeno tiskanje v oblaku.

V razdelkih v nadaljevanju najdete podrobnosti o uporabi te funkcije.

### **Uporaba tiskalnikov, ki so pripravljeni za oblak**

Če vaš tiskalnik podpira Google Tiskanje v oblaku, v uporabniškem priročniku tiskalnika poiščite navodila, kako ga začnete uporabljati s svojim prenosnim računalnikom.

Združljivost svojega tiskalnika s to funkcijo lahko preverite na tem spletnem mestu: **http://www.google.com/cloudprint/learn**

> **OPOMBA:** Če vašega tiskalnika ni na seznamu, si oglejte razdelek *Vzpostavljanje povezave med klasičnim tiskalnikom in storitvijo Google Tiskanje v oblaku* v tem priročniku.

### **Vzpostavljanje povezave med klasičnim tiskalnikom in storitvijo Google Tiskanje v oblaku**

Klasični tiskalniki so tiskalniki, ki ne podpirajo samodejno storitve Google Tiskanje v oblaku, zato jih je treba ročno nastaviti za uporabo v Googlu.

Če želite s svojim prenosnim računalnikom uporabljati klasični tiskalnik, morate v združljivem računalniku s sistemom Windows® vzpostaviti povezavo med tem tiskalnikom in storitvijo Google Tiskanje v oblaku.

#### **POMEMBNO!**

- V računalniku mora biti nameščen sistem Windows® XP ali novejša različica. Če uporabljate Windows® XP, preverite, ali je v računalniku že nameščen servisni paket SP3 za Windows XP.
- Tiskalnik morate najprej namestiti v svoj združljivi računalnik s sistemom Windows® in šele nato lahko vzpostavite povezavo med tiskalnikom in storitvijo Google Tiskanje v oblaku.
- Preverite, ali je v računalniku nameščen brskalnik Google Chrome.

Povezavo med klasičnimi tiskalniki in storitvijo Google Tiskanje v oblaku vzpostavite tako:

1. Izbrani tiskalnik priključite na računalnik in nato vklopite obe napravi.

> **POMEMBNO!** Preden nadaljujete z naslednjimi koraki, preverite, ali je tiskalnik že nameščen v računalniku.

- 2. V računalniku vzpostavite povezavo z internetom in nato zaženite brskalnik Google Chrome.
- 3. Kliknite  $\equiv$  > **Settings (Nastavitve)**.
- 4. Kliknite **Show advanced settings (Pokaži napredne nastavitve)**.

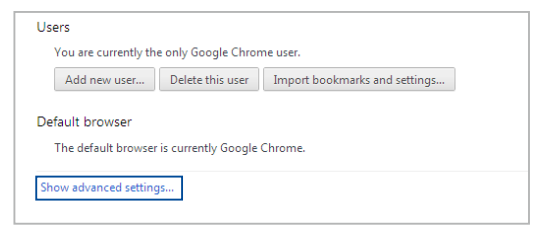

5. Pomaknite se do možnosti **Google Cloud Print (Google Tiskanje v oblaku)** in kliknite **Manage (Upravljaj)**.

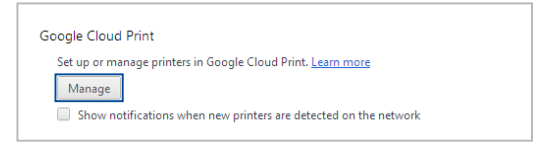

6. V razdelku **Classic Printers (Klasični tiskalniki)** kliknite **Add printers (Dodaj tiskalnike)**.

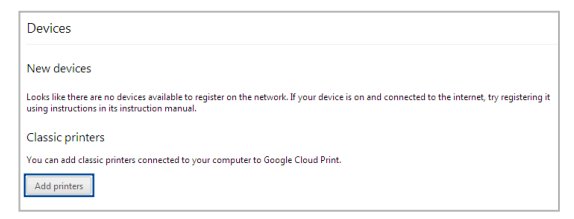

- 7. Prijavite se s svojim Google Računom.
- 8. Na naslednjem zaslonu kliknite tiskalnik, ki ga želite povezati s storitvijo Google Tiskanje v oblaku, in nato kliknite **Add printer(s) (Dodaj tiskalnike)**.
- 9. Naslednji zaslon se prikaže, ko uspešno nastavite tiskalnik v storitvi Google Tiskanje v oblaku.

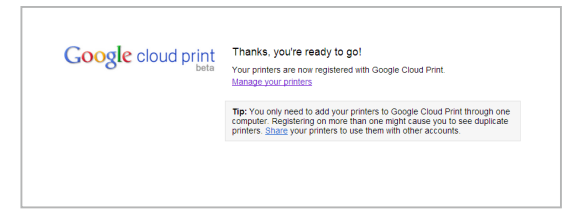

### **Tiskanje dokumentov s storitvijo Google Tiskanje v oblaku**

Ko uspešno povežete tiskalnik s storitvijo Google Tiskanje v oblaku, upoštevajte spodnja navodila, da začnete tiskati datoteke iz prenosnega računalnika:

1. Odprite datoteko, ki jo želite natisniti, in pritisnite

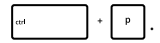

2. V razdelku **Destination (Cilj)** kliknite/tapnite **Change (Spremeni)**.

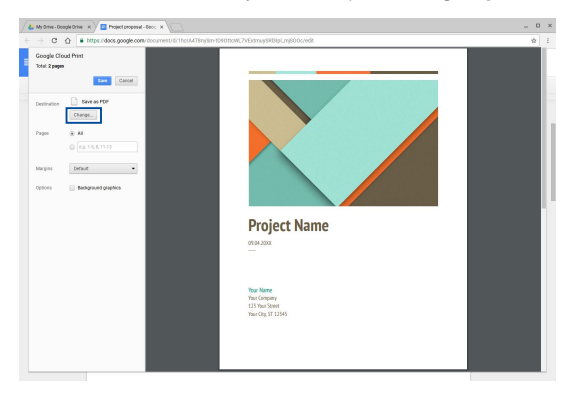

- 3. Na seznamu registriranih tiskalnikov v razdelku **Google Cloud Print (Google Tiskanje v oblaku)** izberite tiskalnik, ki ga želite uporabiti.
- 4. Konfigurirajte morebitne dodatne možnosti tiskanja, ki jih želite uporabiti, in nato kliknite/tapnite **Print (Natisni)**.

# **Upravljanje datotek**

Datoteke v prenosnem računalniku lahko upravljajte in shranjujete s programom **Files (Datoteke)** in programom **Google Drive**.

S tema programoma lahko v prenosnem računalniku shranjujete in urejate različne datoteke, na primer dokumente, slike, zvočne posnetke in videoposnetke. Te datoteke lahko shranjujete in dostopate do njih tudi prek sistema za shranjevanje oblaku, ki ga ponuja Google Drive.

# **Program Files (Datoteke)**

V programu Files (Datoteke) si lahko ogledate vse datoteke, ki ste jih prenesli v prenosni računalnik, in datoteke, ki so shranjene v programu Google Drive. V tem programu so prikazane tudi vse zunanje naprave, ki so priključene na prenosni računalnik.

Za zagon programa Datoteke kliknite/tapnite  $\boxed{\mathbb{Q}} > \boxed{\phantom{1}}$ 

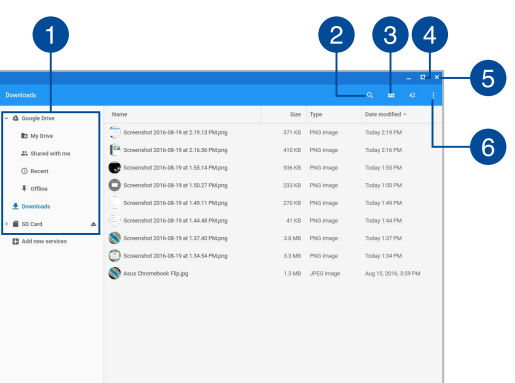

### **V programu Files (Datoteke)**

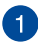

### **Mesta datotek**

V tem stolpcu so prikazana mesta datotek, ki so trenutno na voljo. V stolpcu so prikazane tudi vse zunanje naprave za shranjevanje, ki so trenutno priključene na prenosni računalnik.

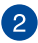

### **2** Iskanje

Kliknite/tapnite gumb za iskanje, da prikažete iskalno polje. Če želite uporabiti iskalno polje, vnesite ime datoteke, ki jo želite

poiskati, in nato pritisnite  $\|\cdot\|$ 

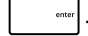

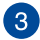

### **Preklop na seznam ali mrežo**

To možnost kliknite/tapnite, če želite prerazporediti datoteke v pogled seznama ali mreže.

### **Minimiziraj/maksimiziraj**

To možnost kliknite/tapnite, če želite maksimizirati ali minimizirati brskalnik Chrome.

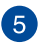

 $\vert A \vert$ 

### **Zapri**

To možnost kliknite/tapnite, če želite zapreti brskalnik Chrome.

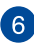

#### **Nastavitve**

Ta gumb kliknite/tapnite, če želite prilagoditi nastavitve svojega trenutnega aktivnega mesta datotek.

### **Dostop do datotek, ki so shranjene v prenosnem računalniku**

Prenosni računalnik v mapo Prenosi v programu Datoteke shranjuje vse vrste datoteke, ki ste jih prenesli iz spleta, ali shranili v prenosni računalnik.

Te datoteke odprete tako, da zaženete program Datoteke, izberete mapo Prenosi in nato kliknete/tapnete datoteko, ki jo želite odpreti.

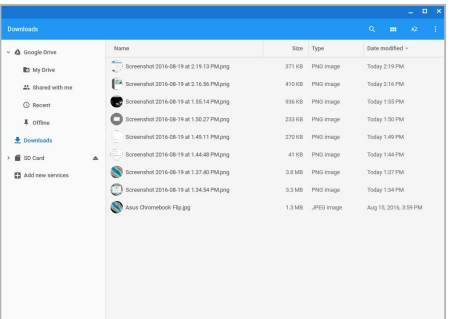

### **Premikanje datotek v drugo mapo**

Če želite premakniti datoteke z enega mesta na drugega v programu Datoteke, upoštevajte spodnja navodila:

- 1. Odprite mesto datoteke, na katerem je trenutno shranjena datoteka.
- 2. Izberite datoteke, ki jih želite premakniti, in nato povlecite datoteke ter jih spustite na novo mesto.

### **Odpenjanje naprav**

Če želite zagotoviti varno izključitev naprav iz prenosnega računalnika, upoštevajte spodnja navodila, da jih najprej odpnete v programu Files (Datoteke):

- 1. Kliknite/tapnite  $\left| \mathbb{Q} \right| > 0$ .
- 2. Izberite napravo, ki jo želite odpeti, in nato kliknite/tapnite ▲.

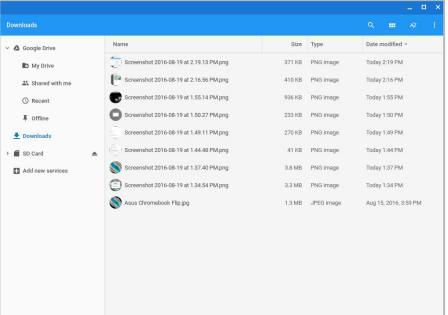

### **Ustvarjanje nove mape**

Če želite ustvariti novo mapo na katerem koli od trenutnih mest datotek v prenosnem računalniku, upoštevajte spodnja navodila:

- 1. Na zaslonu programa Datoteke izberite mesto datoteke, na katerem želite ustvariti novo mapo.
- 2. Pritisnite  $\begin{vmatrix} 1 & 1 \\ 1 & 1 \end{vmatrix}$  a ustvarite novo mapo.

# **Google Drive**

Google Drive je sistem za shranjevanje v oblaku, v katerem je na voljo 15 GB prostora za shranjevanje in do katerega lahko dostopate iz prenosnega računalnika s svojim Google Računom. Omogoča vam sinhronizacijo datotek in dostop do njih tudi iz drugih naprav, kot so mobilni telefoni, tablični računalniki in drugi prenosni računalniki.

Google Drive lahko iz svojega prenosnega računalnika odprete na dva načina:prek programa Datoteke ali z zagonom programa Google Drive.

### **Zagon programa Google Drive prek programa Datoteke**

Google Drive vam prek programa Datoteke omogoča ogled vseh datotek, ki so trenutno shranjene v vaši mapi Google Drive. Omogoča vam tudi hitro premikanje datotek iz mape Prenosi v mapo Google Drive.

Google Drive prek programa Datoteke zaženete tako:

- 1. Kliknite/tapnite  $\left| \mathbb{Q} \right|$
- 2. Izberite **Google Drive**, če si želite ogledati vse datoteke, ki so trenutno shranjene v teh kategorijah:
	- **My Drive (Moj disk)** tu so navedene vse shranjene datoteke
	- **Shared with me (V skupni rabi z mano)** tu so navedene vse datoteke, ki so jih v skupno rabo z vami dali uporabniki drugih Google Računov
	- **Recent (Nedavno)** tu so navedene vse nedavno odprte datoteke
	- **Offline (Brez povezave)** tu so navedene vse datoteke, do katerih lahko dostopate brez povezave

### **Premikanje prenesenih datotek v mapo Google Drive**

Vse datoteke, prenesene v prenosni računalnik, so privzeto shranjene v program **Files (Datoteke)**. Upoštevajte spodnja navodila, če želite te datoteke premakniti v mapo Google Drive:

- 1. Kliknite/tapnite  $\boxed{\mathbb{Q}}$  >  $\boxed{\mathbb{Q}}$ .
- 2. Kliknite/tapnite **Downloads (Prenosi)**, izberite Google dokumente, datoteke ali mape, ki jih želite premakniti, in nato povlecite izbrane elemente ter jih spustite v mapo **Google Drive**.

### **Zagon programa Google Drive**

Če zaženete program Google Drive, lahko prilagodite nastavitve programa in še bolje izkoristite Google Drive.

> **POMEMBNO!** Preden zaženete program Google Drive, preverite, ali imate vzpostavljeno povezavo z internetom.

Program Google Drive zaženete tako, da kliknete/tapnete Q >  $\blacktriangle$ .

### **V programu Google Drive**

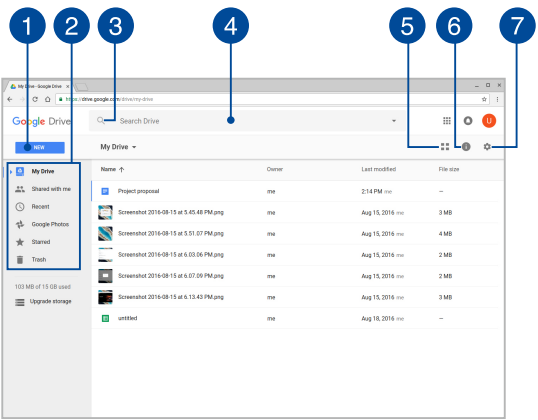

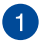

#### **Ustvari/prenesi**

To možnost kliknite/tapnite, če želite ustvariti novo datoteko, ki bo samodejno shranjena v Google Drive, ali prenesti datoteke ali mape z drugega mesta v Google Drive.

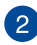

#### **Mesta datotek**

V tem stolpcu so prikazana mesta datotek, ki so trenutno na voljo v vaši mapi Google Drive.

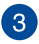

# **B** Iskanje

Ta gumb kliknite/tapnite za začetek iskanja navedenega imena datoteke.

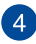

### **Iskalno polje**

Vnesite ime datoteke, mape ali Google dokumenta, ki ga želite

poiskati v programu Google Drive, in nato pritisnite | enter | ali

kliknite/tapnite  $Q$ .

### 5

### **Preklop na seznam ali mrežo**

To možnost kliknite/tapnite, če želite prerazporediti datoteke v pogled seznama ali mreže.

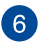

### **Podrobnosti in dejavnost**

To možnost kliknite/tapnite, če si želite ogledati dnevnik dejavnosti v svojem računu za Google Drive in podrobnosti o svojem mestu datotek **My Drive (Moj disk)**.

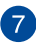

#### **Nastavitve**

Ta gumb kliknite/tapnite, če želite prilagoditi nastavitve programa Google Drive.

# **Ponastavljanje prenosnega računalnika**

Če želite ponastaviti prenosnik Chromebook na privzete nastavitve, uporabite funkcijo Powerwash.

### **Uporaba funkcije Powerwash**

#### **OPOZORILO!**

- Pred uporabo te možnosti varnostno kopirajte vse podatke.
- Ko uporabite funkcijo Powerwash, so vsi izbrisani podatki, ki so shranjeni lokalno v prenosnem računalniku. Računi za Google Drive in drugi podatki, ki so sinhronizirani s temi računi, pa ne bodo izbrisani.
- 1. Odprite območje stanja in izberite **Settings (Nastavitve)**.
- 2. Pomaknite se navzdol in kliknite **Show advanced settings (Pokaži napredne nastavitve)**.

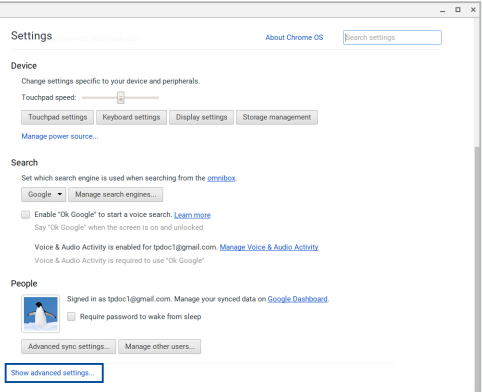

3. Kliknite/tapnite **Powerwash**.

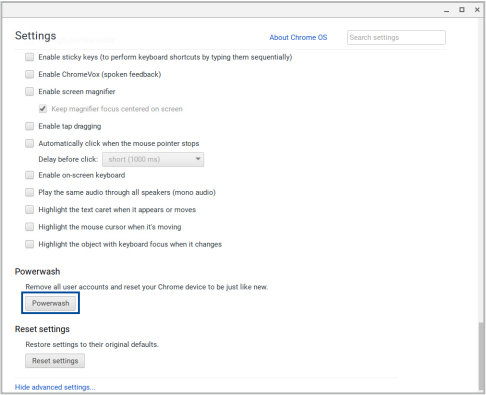

- 4. Kliknite/tapnite **Restart (Ponovno zaženi)**, ko ste k temu pozvani.
- 5. V naslednjem oknu kliknite/tapnite **Powerwash** za nadaljevanje.

# **Zaustavitev prenosnega računalnika**

Prenosni računalnik lahko zaustavite na enega od teh načinov:

# **Uporaba prenosnika Chromebook**

- 1. Odprite območja stanja.
- 1. Kliknite/tapnite  $\bigcirc$  .

### **Z gumbom za vklop/izklop na prenosnem računalniku**

To možnost za zaustavitev prenosnega računalnika lahko uporabite tudi v primerih, kadar se računalnik ne odziva.

> **POMEMBNO!** Pred uporabo te možnosti shranite datoteke, da preprečite izgubo pomembnih podatkov.

To naredite tako, da na prenosnem računalniku pritisnete gumb za vklop/izklop in ga držite najmanj štiri (4) sekunde, dokler se prenosni računalnik ne izklopi.

# **Preklop prenosnega računalnika v stanje spanja**

Za preklop prenosnega računalnika v stanje stanja enkrat pritisnite gumb za vklop/izklop.

# *Nasveti in pogosta vprašanja*

# **Uporabni nasveti za prenosni računalnik**

V nadaljevanju lahko najdete nekaj uporabnih nasvetov, ki jih lahko upoštevate, če želite poskrbeti za čim boljšo uporabo prenosnega računalnika, vzdrževati delovanje sistema v njem in poskrbeti za varnost podatkov:

- Svoje podatke zaščitite s protivirusno programsko opremo, ki morate prav tako posodabljati.
- Razen če to ni nujno potrebno, prenosnega računalnika ne izklapljajte tako, da uporabite prisilno zaustavitev.
- Svoje podatke vedno varnostno kopirajte in pri tem pazite, da varnostno kopijo podatkov ustvarite v oblaku ali zunanji napravi za shranjevanje.
- Izogibajte se uporabi prenosnega računalnika na izredno visokih temperaturah. Če prenosnega računalnika daljše obdobje (vsaj en mesec) ne nameravate uporabljati, vam priporočamo, da odstranite baterijo, če je to mogoče.
- Preden prenosni računalnik ponastavite, odklopite vse zunanje naprave in se prepričajte, da imate naslednje:
	- varnostne kopije podatkov
	- ID in geslo za prijavo
	- podatke za internetno povezavo

# **Pogosta vprašanja o strojni opremi**

#### **1. Na zaslonu prenosnega računalnika se ob vklopu pojavi črna in včasih rdeča pika. Kaj naj storim?**

Čeprav se te pike običajno prikažejo na zaslonu, ne vplivajo na vaš sistem. Če se pojav nadaljuje in pozneje vpliva na delovanje sistema, se posvetujte s pooblaščenim servisnim centrom ASUS.

#### **2. Barva in svetlost na zaslonu nista enakomerni. Kako lahko to popravim?**

Na barvo in svetlost zaslona lahko vplivata kot in trenutni položaj prenosnega računalnika. Svetlost in barvni odtenek na vašem prenosnem računalniku sta odvisna tudi od modela. Videz zaslona lahko prilagodite s funkcijskimi tipkami ali nastavitvami zaslona v operacijskem sistemu.

### **3. Kako lahko podaljšam življenjsko dobo baterije v prenosnem računalniku?**

Tukaj je nekaj predlogov:

- S funkcijskimi tipkami prilagodite svetlost zaslona.
- Odklopite naprave USB, ki jih ne uporabljate.
- Zaprite aplikacije, ki jih ne uporabljate, predvsem tiste, ki zavzamejo preveč sistemskega pomnilnika.

#### **4. Lučka LED za baterijo se ne prižge. Kaj je narobe?**

- Preverite, ali sta napajalni adapter oziroma baterija pravilno nameščena. Lahko tudi odklopite napajalni adapter oziroma baterijo, počakate minuto, nato pa ju znova vklopite v vtičnico in prenosni računalnik.
- Če težave s tem ne odpravite, se za pomoč obrnite na lokalni servisni center ASUS.

### **5. Zakaj iz zvočnikov prenosnega računalnika ne slišim nobenega zvoka, ko predvajam avdio in video datoteke?**

Tukaj je nekaj predlogov:

- Pritisnite  $\boxed{\bullet}$  in tako povečajte glasnost zvočnikov.
- Preverite, ali so zvočniki nastavljeni na nemo.
- Preverite, ali je v prenosni računalnik priključen priključek za slušalke, in ga odstranite.

#### **6. Kaj naj storim, če izgubim napajalni adapter za prenosni računalnik ali če baterija neha delovati?**

Za pomoč se obrnite na lokalni servisni center ASUS.

#### **7. Na prenosnem računalniku ne morem pravilno tipkati, ker se kazalec kar naprej premika. Kaj naj storim?**

Preverite, da se noben predmet nehote ne dotika drsne ploščice in ne pritiska nanjo, medtem ko tipkate na tipkovnici.

# **Pogosta vprašanja o programski opremi**

**1. Ko vklopim prenosni računalnik, se indikator napajanja prižge, indikator aktivnosti pogona pa ne. Poleg tega se sistem ne zažene. Kako lahko to popravim?**

Tukaj je nekaj predlogov:

- Prenosni računalnik prisilno zaustavite, tako da pritisnete gumb za vklop za več kot štiri (4) sekunde. Preverite, ali sta napajalni adapter in baterija pravilno vstavljena, nato pa vklopite prenosni računalnik.
- Če težave s tem ne odpravite, se za pomoč obrnite na lokalni servisni center ASUS.
- **2. Kaj naj storim, kadar se na zaslonu prikaže to sporočilo: »Remove disks or other media. Press any key to restart. (Odstranite diske ali druge medije. Pritisnite katero koli tipko za ponovni zagon.)«?**

Tukaj je nekaj predlogov:

- Odstranite vse priključene naprave USB, nato pa ponovno zaženite prenosni računalnik.
- Odstranite vse optične diske, ki so ostali v optičnem pogonu, nato pa ponovno zaženite prenosni računalnik.
- Če težave na ta način ne morete odpraviti, ima lahko prenosni računalnik težavo s shranjevanjem v pomnilnik. Za pomoč se obrnite na lokalni servisni center ASUS.

### **3. Prenosni računalnik se zažene počasneje kot običajno, operacijski sistem pa dela z zamikom. Kako lahko to popravim?**

Izbrišite aplikacije, ki ste jih namestili pred kratkim ali tiste, ki niso bile priložene vašemu operacijskemu sistemu, nato pa znova zaženite sistem.

#### **4. Prenosni računalnik se ne zažene. Kako lahko to popravim?**

Tukaj je nekaj predlogov:

- Odstranite vse naprave, ki so priključene v prenosni računalnik, nato pa ponovno zaženite sistem.
- Če težave s tem ne odpravite, se za pomoč obrnite na lokalni servisni center ASUS.

### **5. Zakaj se prenosni računalnik ne more prebuditi iz načina mirovanja ali hibernacije?**

- Pritisniti morate gumb za vklop, da nadaljujete z zadnjim delovnim stanjem.
- Sistem je morda porabil celotno baterijo. V prenosni računalnik priključite napajalni adapter in ga vključite v vtičnico, nato pa pritisnite gumb za vklop.
## *Dodatki*

## **Notranja skladnost modema**

Prenosni računalnik z notranjim modemom je skladen z JATE (Japonska), FCC (ZDA, Kanada, Koreja, Tajvan) in CTR21. Notranji modem je odobren v skladu z Odločbo Sveta 98/482/ES o skupnem tehničnem predpisu za priključitvene zahteve za priključevanje terminalske opreme na analogna javna komutirana telefonska omrežja (PSTN). Vendar pa zaradi razlik med posameznimi PSTN-ji v različnih državah odobritev sama po sebi ne daje brezpogojne zagotovitve uspešnega delovanja na vsaki zaključni točki omrežja. V primeru težav se morate ob prvi pojavitvi obrniti na svojega dobavitelja opreme.

## **Pregled**

4. avgusta 1998 je bila v Uradnem listu Evropskih skupnosti objavljena Odločba Evropskega sveta glede CTR 21. CTR 21 se nanaša na vso neglasovno terminalno opremo s klicanjem DTMF, ki je namenjena za priključitev na PSTN (javna komutirana telefonska omrežja).

CTR 21 (Skupni tehnični predpis) za priključitvene zahteve za priključevanje terminalske opreme na analogna javna komutirana telefonska omrežja terminalske opreme (brez terminalske opreme, ki podpira z govorno telefonijo utemeljeno storitev), pri katerem se izvaja naslavljanje omrežja, če je na voljo, z dvotonsko večfrekvenčno signalizacijo.

## **Izjava o omrežni združljivosti**

Izjava, ki jo mora proizvajalec dati priglašenemu organu in prodajalcu: "Ta izjava navaja omrežja, v okviru katerih naj bi oprema delovala, in vsa priglašena omrežja, pri katerih lahko pri medsebojnem delovanju z opremo nastopijo težave."

Izjava, ki jo mora proizvajalec dati uporabniku: "Ta izjava navaja omrežja, v okviru katerih naj bi oprema delovala, in vsa priglašena omrežja, pri katerih lahko pri medsebojnem delovanju z opremo nastopijo težave. Proizvajalec priloži tudi izjavo, ki jasno navaja, v katerih primerih je omrežna združljivost odvisna od fizičnih in programskih nastavitev stikal(-a). Poleg tega uporabniku svetuje, naj se obrne na prodajalca, če želi opremo uporabiti v drugem omrežju."

Do sedaj je priglašeni organ CETECOM izdal številne pan-evropske odobritve uporabe CTR 21. Rezultat so prvi evropski modemi, ki ne zahtevajo zakonodajnih odobritev v vsaki posamezni evropski državi.

## **Neglasovna oprema**

Telefonske tajnice in telefoni z zvočnikom so prav tako lahko primerni, kot tudi modemi, faksi, avtomatski pozivniki in alarmni sistemi. Oprema, pri kateri je s predpisi nadzorovana kakovost govora od enega do drugega konca (npr. ročni telefoni, v nekaterih državah pa tudi ožičeni telefoni) je izključena.

### **Spodnja tabela našteva države, v katerih velja standard CTR21.**

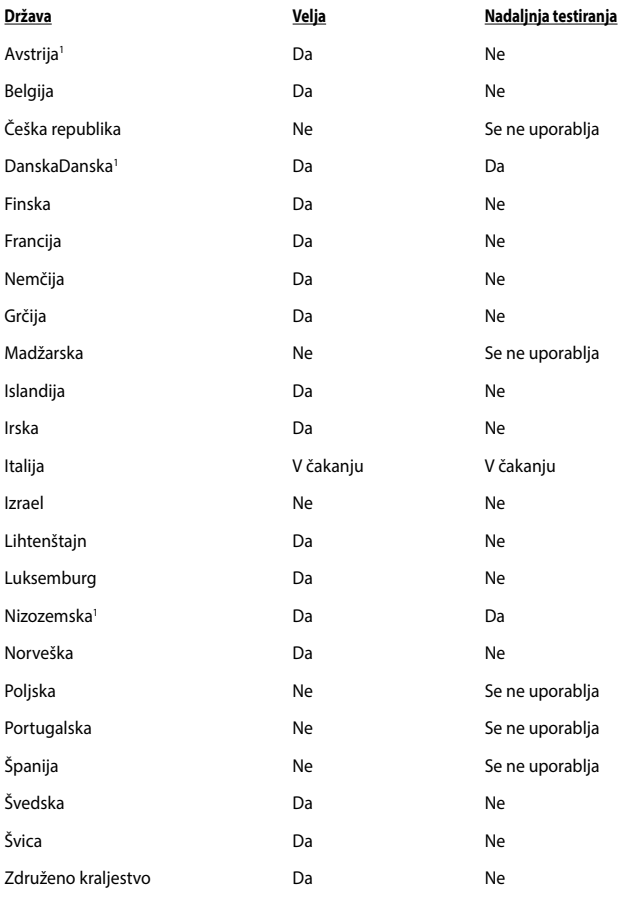

Informacija je bila kopirana od CETECOM in je priložena brez odgovornosti. Za posodobitve te tabele lahko obiščete http://www.cetecom.de/technologies/ ctr\_21.html

1 Nacionalne zahteve veljajo le, če lahko oprema uporablja pulzno izbiranje (proizvajalci lahko v uporabniškem priročniku navedejo, da je oprema namenjena le podpori DTMF signalizacije, kar bi pomenilo, da so dodatna testiranja nepotrebna).

Na Nizozemskem so potrebna dodatna testiranja za serijsko naprave za povezovanje in ID klicatelja.

## **Izjava komisije za zvezne komunikacije**

Ta naprava izpolnjuje pravila FCC, točka. 15. Delovanje je podrejeno dvema pogojema:

- Ta naprava ne povzroča škodljivih motenj.
- Ta naprava mora sprejeti vsako sprejeto motnjo, vključno z motnjo, ki lahko povzroči neželeno delovanje.

Ta naprava je bila testirana in izpolnjuje omejitve za digitalne naprave razreda B, v skladu s predpisi točke 15. pravilnika komisije za zvezne komunikacije (FCC). Te omejitve so določene za zagotovitev sprejemljive zaščite pred škodljivimi motnjami v stanovanjskih namestitvah. Ta oprema povzroča, uporablja in oddaja radijsko frekvenco in če ni pravilno nameščena in uporabljena v skladu z navodili, lahko povzroči škodljive motnje na radijskih sprejemnikih. Kljub temu ni garancije, da na določenih namestitvah ne bo prišlo do motenj. Če ta oprema povzroča škodljive motnje na radijskih ali televizijskih sprejemnikih, kar se da preveriti z vklopom in izklopom sprejemnikov, lahko uporabnik motenje popravi z enim ali več od navedenih ukrepov:

- Obrnite ali prestavite sprejemno anteno.
- Povečajte razdaljo med aparati in sprejemnikom.
- Priklopite aparat na vtičnico, ki ni ista na katero je priklopljen sprejemnik.
- Za pomoč se obrnite na izkušenega radijskega /TV tehnika.

**OPOZORILO!** Zahtevana je uporaba zaščitenega kabla v skladu z FCC z omejitvami žarčenja in za preprečitev motenja radijskega in televizijskega sprejema v bližini. Uporabi naj se samo priloženi kabel za napajanje. Za priklop I/O naprav na to opremo naj se uporablja samo zaščiten kabel. Opozarjamo vas, da spremembe in prilagoditve, ki niso izrecno odobrene s strani osebja, ki je odgovorno za odobritev, lahko razveljavijo vašo pravico za upravljanje s to opremo.

(Prepisano iz Kodeksa zveznih pravil #47, točka 15,194, 1993, Washington DC: Oddelek za zvezni register, Nacionalni arhiv in administracijski register, Oddelek za tisk vlade ZDA.)Izjava o svarilu pred FCC izpostavitvijo radijski frekvenci (RF)

## **Izjava o svarilu pred FCC izpostavitvijo radijski frekvenci (RF)**

**OPOZORILO!** Kakršnekoli spremembe ali popravki, ki niso izrecno odobreni s strani osebja, ki je odgovorno za odobritve, lahko razveljavi uporabnikovo pooblastilo za uporabo te opreme. '' Proizvajalec izjavlja, da je ta naprava omejena na kanale od 1 do 11 v okviru frekvence 2,4 GHz za določeno opremo, nadzorovano v ZDA.''

Ta oprema je v skladu z FCC RF omejitvami izpostavitve, ki je določena za okolje brez nadzora. Za vzdrževanje skladnosti z FCC RF zahtevami o izpostavljenosti, se med prenosom prosimo izogibajte neposrednemu stiku z anteno za prenašanje. Za zagotavljanje skladnosti z RF omejitvami izpostavljenosti, morajo končni uporabniki slediti navodilom za uporabo.

## **Opozorilo glede oznake CE**

Ta naprava je skladna z Direktivo o radijski opremi in telekomunikacijski terminalski opremi 1999/5/ES (leta 2017 jo nadomesti Direktiva o radijski opremi 2014/53/EU), Direktivo o elektromagnetni združljivosti 2004/108/ES (aprila 2016 jo nadomesti Direktiva 2014/30/EU) in Nizkonapetostno direktivo 2006/95/ES (aprila 2016 jo nadomesti Direktiva 2014/35/EU), ki jih je izdala Komisija Evropske skupnosti.

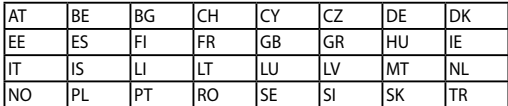

Države, v katerih bo naprava naprodaj:

 $\epsilon$ 

## **Brezžični operacijski kanal za različne domene**

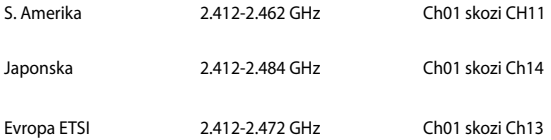

## **Francija omejitev brezžičnega frekvenčnega pasu**

Nekateri območja v Franciji imajo omejitev frekvenčnega pasu. V najslabšem primeru je maksimalna možna moč v notranjih prostori:

- 10mW za ves 2,4 GHz pas (2400 MHz–2483.5 MHz)
- 100mW za frekvence med 2446,5 MHz in 2483,5 MHz

**OPOMBA:** Kanali 10 skozi vključno 13 deluje v pasu 2446,6 MHz do 2483,5 MHz.

Obstaja nekaj možnosti za zunanjo uporabo: Na zasebnem posestvu ali zasebnem posestvu javnih oseb je uporaba možna s predhodnim postopkom odobritve s strani ministrstva za obrambo, z maksimalno odobreno močjo od 100mW v 2446,5–2483,5 MHz pasu. Zunanja uporaba na javnih površina ni dovoljena.

V spodaj naštetih departmajih za ves 2,4 GHz pas:

- Maksimalna odobrena moč v notranjih prostorih je 100mW
- Maksimalna odobrena moč zunaj je 10mW

Departamaji v katerih je odobrena moč pasu 2400–2483,5 MHz z EIRP ali manj kot 100mW v notranjih prostorih in manj kot 10mW zunaj:

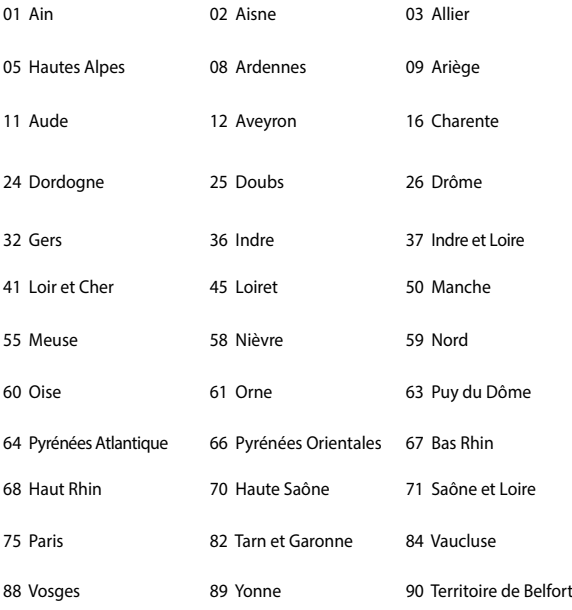

94 Val de Marne

Te zahteve se znajo čez čas spremeniti in vam omogočiti uporabo kartice brezžičnega LAN-a v več območjih v Franciji. Prosimo preverite pri ART za zadnje informacije (www.arcep.fr).

**OPOMBA:** Vaša WLAN kartica prenaša manj kot 100mW, vendar več kot 10mW.

## **UL varnostni napotki**

Zahteve za UL 1459 pokritost telekomunikacijske naprave (telefon), ki naj bi bile priklopljene z elektriko na telekomunikacijsko omrežje, ki ima ozemljeno delovno napetost, ki ne presega vrha 200V, 300v od vrha do vrha in 105V rms in nameščeno ali uporabljeno v skladu z Nacionalnim elektro kodeksom (NFPA 70).

Pri uporabi modema prenosnika se morajo vedno upoštevati osnovni varnostni ukrepi za zmanjšanje tveganja z ognjem, električnim šokom in poškodb oseb, vključujoč sledeče:

- Ne uporabljajte prenosnika v bližini vode npr. blizu kadi, umivalnika, kuhinjskega korita ali pomivalnega korita, v vlažni kleti ali blizu bazena.
- Prenosnika NE uporabljajte v času neviht. Zaradi strel obstaja manjša možnost električnega šoka.
- Ne uporabljajte prenosnika v bližini uhajanja plina.

Za vir energije v proizvodih so potrebne za UL 1642, ki obsegajo primarne ( ne potrebujejo ponovnega polnjenja) in sekundarne ( ponovno polnjenje) baterije z litijem. Te baterije vsebujejo kovinski litij ali primes litija, ali delni litij in so lahko sestavljene iz ene elektrokemične celice ali iz dveh ali več celic, ki so povezane v serije, vzporedne ali oboje, ki spremenijo kemično energijo v električno energijo z nespremenljivo ali spremenljivo kemično reakcijo.

- Ne mečite baterij iz prenosnika v ogenj, saj lahko eksplodirajo. Preverite lokalne predpise o posebnih navodilih za odstranitev, ki naj bi zmanjšala nevarnost poškodb oseb zaradi ognja ali eksplozije.
- Ne uporabite električnih dodatkov ali baterij iz ostalih naprav za zmanjšanje nevarnosti poškodb oseb zaradi ognja ali eksplozije. Uporabite le potrjene UL električne priključke ali baterije, ki jih dobite pri proizvajalcu ali pooblaščenih trgovcih.

## **Zahteve za varno napajanje**

Proizvodi z električnim napajanje do 6A in s težo nad 3 kg morajo biti uporabljati odobrene električne kable, ki so večji ali enaki kot: H05VV-F, 3G, 0,75 mm $^2$  ali  $H$ 05VV-F, 2G, 0,75mm<sup>2</sup>.

## **Obvestila TV sprejemnika**

Opomba k namestitvenemu programu sistema CATV—Sistem kablov mora biti ozemljen skladno z ANSI/NFPA 70, Nacionalnim kodeksom za električarje (NEC), posebej s sekcijo 820.93, ozemljitev zunanjega prenapetostnega ščita koaksialnega kabla - namestitev pa mora vsebovati tudi povezavo oboda koaksialnega kabla z ozemljitvijo stavbe.

## **REACH**

Vsebnosti kemijskih snovi v naših izdelkih smo objavili skladno s predpisi REACH (Registracija, evalvacija, avtorizacija in omejevanje kemikalij) na ASUS REACH spletni strain na naslovu http://csr.asus.com/english/REACH.htm.

## **Obvestilo o produktu podjetja Macrovision**

Ta proizvod vsebuje tehnologijo zaščite avtorskih pravic, ki je zaščitena z metodo zahtev na določene ameriške patente in ostale pravice intelektualne lastnine, katerih lastnik je podjetje Macrovision in ostali nosilci pravic. Uporaba tehnologije zaščite avtorskih pravic mora biti pooblaščena s strani podjetja Macrovision in je namenjena samo domači in ostali omejeni uporabi, razen če podjetje Macrovision določi drugače. Razstavljanje ali razgradnja je prepovedana.

## **Preprečitev izgube sluha**

Da bi preprečili morebitno okvaro sluha, ne poslušajte zvokov pri visoki glasnosti dlje časa.

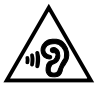

## **Nordijska opozorila za litij ( za baterije z delnim litijem)**

CAUTION! Danger of explosion if battery is incorrectly replaced. Replace only with the same or equivalent type recommended by the manufacturer. Dispose of used batteries according to the manufacturer's instructions. (English)

ATTENZIONE! Rischio di esplosione della batteria se sostituita in modo errato. Sostituire la batteria con un una di tipo uguale o equivalente consigliata dalla fabbrica. Non disperdere le batterie nell'ambiente. (Italian)

VORSICHT! Explosionsgefahr bei unsachgemäßen Austausch der Batterie. Ersatz nur durch denselben oder einem vom Hersteller empfohlenem ähnlichen Typ. Entsorgung gebrauchter Batterien nach Angaben des Herstellers. (German)

ADVARSELI! Lithiumbatteri - Eksplosionsfare ved fejlagtig håndtering. Udskiftning må kun ske med batteri af samme fabrikat og type. Levér det brugte batteri tilbage til leverandøren. (Danish)

VARNING! Explosionsfara vid felaktigt batteribyte. Använd samma batterityp eller en ekvivalent typ som rekommenderas av apparattillverkaren. Kassera använt batteri enligt fabrikantens instruktion. (Swedish)

VAROITUS! Paristo voi räjähtää, jos se on virheellisesti asennettu. Vaihda paristo ainoastaan laitevalmistajan sousittelemaan tyyppiin. Hävitä käytetty paristo valmistagan ohjeiden mukaisesti. (Finnish)

ATTENTION! Il y a danger d'explosion s'il y a remplacement incorrect de la batterie. Remplacer uniquement avec une batterie du mêre type ou d'un type équivalent recommandé par le constructeur. Mettre au rebut les batteries usagées conformément aux instructions du fabricant. (French)

ADVARSEL! Eksplosjonsfare ved feilaktig skifte av batteri. Benytt samme batteritype eller en tilsvarende type anbefalt av apparatfabrikanten. Brukte batterier kasseres i henhold til fabrikantens instruksjoner. (Norwegian)

標準品以外の使用は、危険の元になります。交換品を使用する場 に指定されるものを使って下さい。製造者の指示に従って処理し (Japanese)

ВНИМАНИЕ! При замене аккумулятора на аккумулятор иного типа возможно его возгорание. Утилизируйте аккумулятор в соответствии с инструкциями производителя. (Russian)

## **Varnostne informacije za optični pogon**

#### **Informacije o varni uporabi laserja**

**Varnostno opozorilo za pogon CD-ROM**

#### **LASERSKI PROIZVOD 1. RAZREDA**

**OPOZORILO!** Da bi preprečili izpostavljenost laserju optičnega pogona, pogona ne poizkušajte odmontirati ali popraviti sami. Za vašo varnost za pomoč kontaktirajte profesionalnega tehnika.

#### **Opozorilne oznake o storitvi**

**SVARILO!** KADAR ODPRTO NEVARNOST NEVIDNEGA LASERSKEGA SEVANJA. NE GLEJTE NEPOSREDNO V ŽAREK ALI GLEJTE NEPOSREDNO LE Z OPTIČNIMI NAPRAVAMI.

#### **CDRH predpisi**

Center za naprave in radiološko zdravje (CDRH) iz ameriške administracijo za hrano in zdravila, je 2. avgusta 1976 uvedel predpise za laserske izdelke. Ta pravila veljajo za laserske proizvode izdelane od 1. avgusta 1976 dalje. Predpisi so obvezni za proizvode, ki se prodajajo v Združenih državah.

**OPOZORILO!** Uporaba nadzora ali nastavitev ali izvajanje postopkov, ki niso navedeni tukaj ali v navodilih za namestitev laserskega proizvoda, se lahko končajo z nevarno izpostavitvijo sevanju.

#### **Obvestilo o premazu**

**POMEMBNO!** Električno izolacijo in varnost zagotavlja prevleka, ki izolira ohišje prenosnika povsod, razen na straneh, kjer se nahajajo vrata V/I.

## **Odobritev CTR 21(za prenosne računalnike z vgrajenim modemom)**

#### **Danish**

»Udstyret er i henhold til Rådets beslutning 98/482/EF EU-godkendt til at blive opkoblet på de offentlige telefonnet som enkeltforbundet terminal. På grund af forskelle mellem de offentlige telefonnet i de forskellige lande giver godkendelsen dog ikke i sig selv ubetinget garanti for, at udstyret kan fungere korrekt på samtlige nettermineringspunkter på de offentlige telefonnet.

I tilfælde af problemer bør De i første omgang henvende Dem til leverandøren af udstyret.«

#### **Dutch**

"Dit apparaat is goedgekeurd volgens Beschikking 98/482/EG van de Raad voor de pan-Europese aansluiting van enkelvoudige eindapparatuur op het openbare geschakelde telefoonnetwerk (PSTN). Gezien de verschillen tussen de individuele PSTN's in de verschillende landen, biedt deze goedkeuring op zichzelf geen onvoorwaardelijke garantie voor een succesvolle werking op elk PSTN-netwerkaansluitpunt.

Neem bij problemen in eerste instantie contact op met de leverancier van het apparaat.".

#### **English**

The equipment has been approved in accordance with Council Decision 98/482/EC for pan-European single terminal connection to the public switched telephone network (PSTN). However, due to differences between the individual PSTNs provided in different countries, the approval does not, of itself, give an unconditional assurance of successful operation on every PSTN network termination point.

In the event of problems, you should contact your equipment supplier in the first instance.'

#### **Finnish**

"Tämä laite on hyväksytty neuvoston päätöksen 98/482/EY mukaisesti liitettäväksi yksittäisenä laitteena yleiseen kytkentäiseen puhelinverkkoon (PSTN) EU:n jäsenvaltioissa. Eri maiden yleisten kytkentäisten puhelinverkkojen välillä on kuitenkin eroja, joten hyväksyntä ei sellaisenaan takaa häiriötöntä toimintaa kaikkien yleisten kytkentäisten puhelinverkkojen liityntäpisteissä.

Ongelmien ilmetessä ottakaa viipymättä yhteyttä laitteen toimittajaan."

#### **French**

«Cet équipement a recu l'agrément, conformément à la décision 98/482/CE du Conseil, concernant la connexion paneuropéenne de terminal unique aux réseaux téléphoniques publics commutés (RTPC). Toutefois, comme il existe des différences d'un pays à l'autre entre les RTPC, l'agrément en soi ne constitue pas une garantie absolue de fonctionnement optimal à chaque point de terminaison du réseau RTPC.

En cas de problème, vous devez contacter en premier lieu votre fournisseur.»

#### **German**

"Dieses Gerät wurde gemäß der Entscheidung 98/482/EG des Rates europaweit zur Anschaltung als einzelne Endeinrichtung an das öffentliche Fernsprechnetz zugelassen. Aufgrund der zwischen den öffentlichen Fernsprechnetzen verschiedener Staaten bestehenden Unterschiede stellt diese Zulassung an sich jedoch keine unbedingte Gewähr für einen erfolgreichen Betrieb des Geräts an jedem Netzabschlußnunkt dar.

Falls beim Betrieb Probleme auftreten, sollten Sie sich zunächst an ihren Fachhändler wenden."

#### **Greek**

«Ο εξοπλισμός έγει εγκριθεί για πανευρωπαϊκή σύνδεση μεμονωμέου τερματικού με το δημόσιο τηλεφώνικό δίκτυο μεταγωγής (PSTN), σύμφωνα με την απόφαση 98/482/ΕΚ του Συμβουλίου· ωστόσο, επειδή υπάρχουν διαφορές μεταξύ των επιμέρους PSTN που παρέχονται σε διάφορες χώρες, η έγκριση δεν παρέγει αφ' εαυτής ανεπιφύλακτη εξασφάλιση επιτυχούς λειτουργίας σε κάθε σημείο απόληξης του δικτύου PSTN.

Εάν ανακύψουν προβλήματα, θα πρέπει κατ' αρχάς να απευθύνεστε στον προμηθευτή του εξοπλισμού  $\sigma$   $\alpha$   $\sigma$   $\infty$ 

#### **Italian**

«La presente apparecchiatura terminale è stata approvata in conformità della decisione 98/482/CE del Consiglio per la connessione paneuropea come terminale singolo ad una rete analogica PSTN. A causa delle differenze tra le reti dei differenti paesi, l'approvazione non garantisce però di per sé il funzionamento corretto in tutti i punti di terminazione di rete PSTN.

In caso di problemi contattare in primo luogo il fornitore del prodotto.»

#### **Portuguese**

«Este equinamento foi aprovado para ligação pan-europeia de um único terminal à rede telefónica pública comutada (RTPC) nos termos da Decisão 98/482/CE. No entanto, devido às diferencas existentes entre as RTPC dos diversos países, a aprovação não garante incondicionalmente, por si só, um funcionamento correcto em todos os pontos terminais da rede da RTPC.

Em caso de problemas, deve entrar-se em contacto, em primeiro lugar, com o fornecedor do equipamento.»

#### **Spanish**

«Este equipo ha sido homologado de conformidad con la Decisión 98/482/CE del Consejo para la conexión paneuropea de un terminal simple a la red telefónica pública conmutada (RTPC). No obstante, a la vista de las diferencias que existen entre las RTPC que se ofrecen en diferentes países, la homologación no constituve por sí sola una garantía incondicional de funcionamiento satisfactorio en todos los puntos de terminación de la red de una RTPC.

En caso de surgir algún problema, procede ponerse en contacto en primer lugar con el proveedor del equipo.».

#### **Swedish**

"Utrustningen har godkänts i enlighet med rådets beslut 98/482/EG för alleuropeisk anslutning som enskild terminal till det allmänt tillgångliga kopplade telenätet (PSTN). På grund av de skillnader som finns mellan telenätet i olika länder utgör godkännandet emellertid inte i sig självt en absolut garanti för att utrustningen kommer att fungera tillfredsställande vid varje telenätsanslutningspunkt.

Om problem uppstår bör ni i första hand kontakta leverantören av utrustningen."

## **Izdelek skladen z ENERGY STAR**

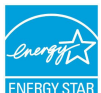

ENERGY STAR je skupni program Agencije ZDA za varstvo okolja in Oddelka za energijo ZDA, ki nam vsem pomaga prihraniti denar in zaščititi okolje s pomočjo energetsko učinkovitih izdelkov in praks.

**ENERGY STAR** Vsi izdelki ASUS z logotipom ENERGY STAR so v skladu s

standardom ENERGY STAR, lastnost upravljanja z energijo pa je omogočena privzeto. Monitor in računalnik samodejno preideta v stanje spanja po 10 in 30 minutah uporabniške neaktivnosti. Če računalnik želite zbuditi, kliknite z miško ali pritisnite katero koli tipko na tipkovnici.

Za podrobne informacije o upravljanju z energijo in koristi za okolje obiščite http://www.energystar.gov/powermanagement. Poleg tega obiščite tudi http:// www.energystar.gov, kjer boste našli podrobne podatke o skupnem programu ENERGY STAR.

**OPOMBA:** Energy Star NI podprt na izdelkih s sistemom Freedos in Linux.

## **Skladnost z globalnimi okoljskimi predpisi in izjava**

ASUS pri oblikovanju in izdelavi svojih izdelkov sledi ekološkemu konceptu in zagotavlja, da je vsak cikel življenjske dobe izdelka ASUS usklajen z globalnimi okoljskimi predpisi. Poleg tega ASUS razkriva pomembne informacije, ki temeljijo na zahtevah predpisov.

Za razkritje informacij, ki temeljijo na zahtevah predpisov, s katerimi je ASUS usklajen, glejte http://csr.asus.com/english/Compliance.htm:

**Japan JIS-C-0950 Material Declarations**

#### **EU REACH SVHC**

**Korea RoHS**

## **ASUS recikliranja in vračanja Storitve**

ASUS-ovi programi recikliranja in vračanja izhajajo iz naše predanosti najvišjim standardom za zaščito okolja. Verjamemo v rešitve za naše stranke, s čimer bodo lahko odgovorno reciklirale naše izdelke, baterije in druge sestavne dele ter pakirni material. Za podrobnejše informacije o recikliranju v različnih regijah glejte http://csr.asus.com/english/Takeback.htm.

## **Poenostavljena izjava EU o skladnosti**

ASUSTek Computer Inc. tukaj izjavlja, da je ta naprava skladna s temeljnimi zahtevami in drugimi relevantnimii določili Direktive 1999/5/ES. Polno besedilo izjave EU o skladnosti je na voljo na https://www.asus.com/support/.

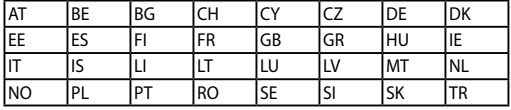

To opremo lahko uporabljate v naslednjih državah:

# CEO